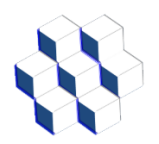

# **Manual Del Administrador Casino LERP Versión Mayo 2024**

## **Sistema Casino Lerp Mediante Reloj de Huella Dactilar con opción de agregar lector de Tarjeta de Proximidad**

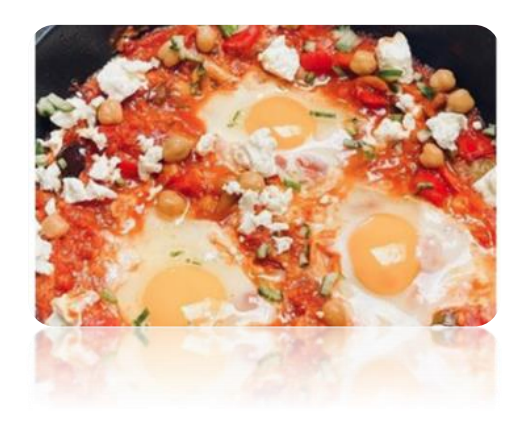

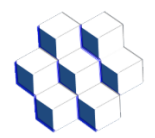

**Ingeniería Lerp Ltda. Manual del Administrador Sistema Control de Casino LERP 2024**

## Contenido

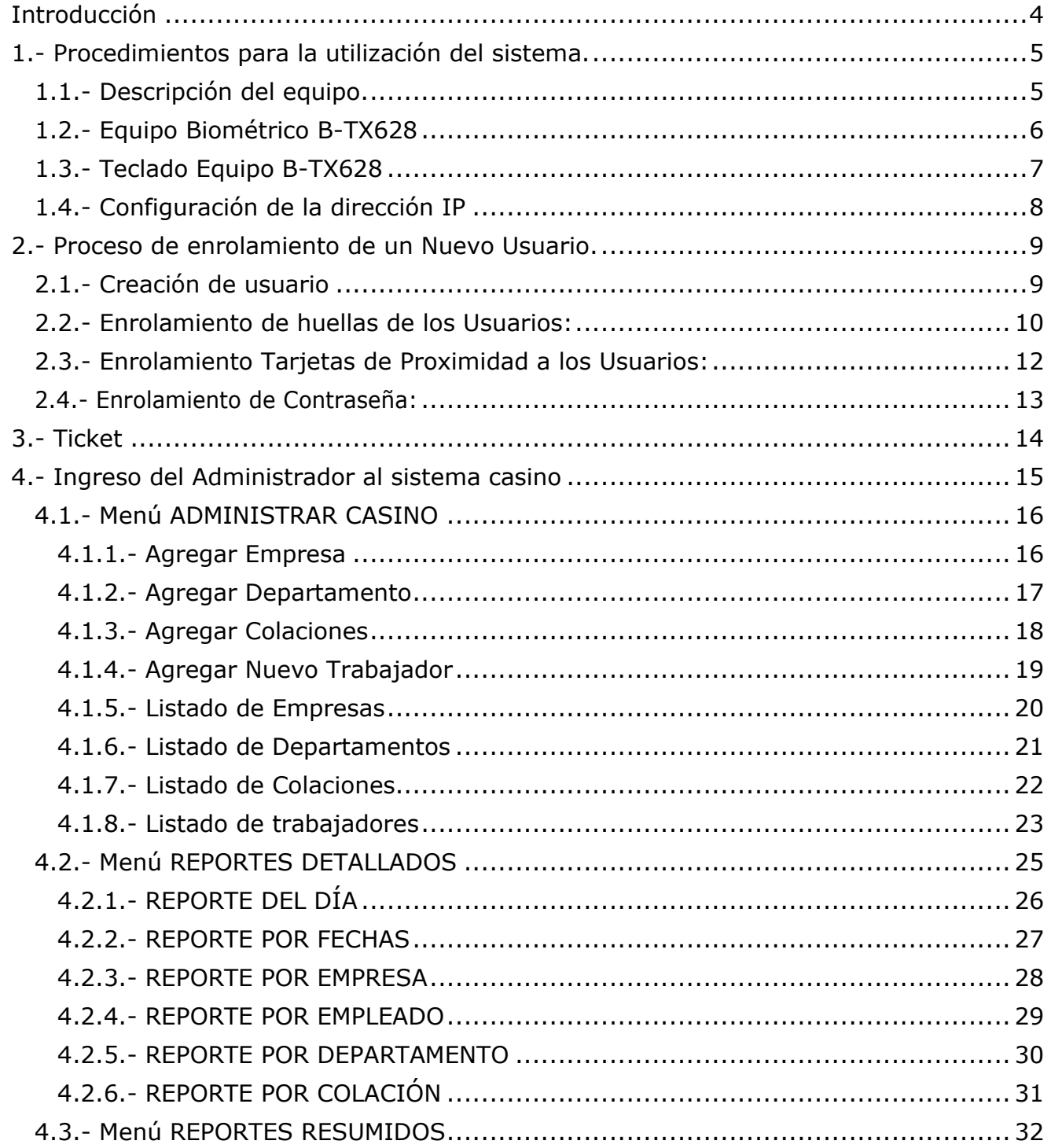

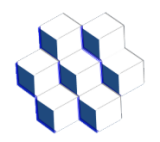

#### **Ingeniería Lerp Ltda. Manual del Administrador Sistema Control de Casino LERP 2024**

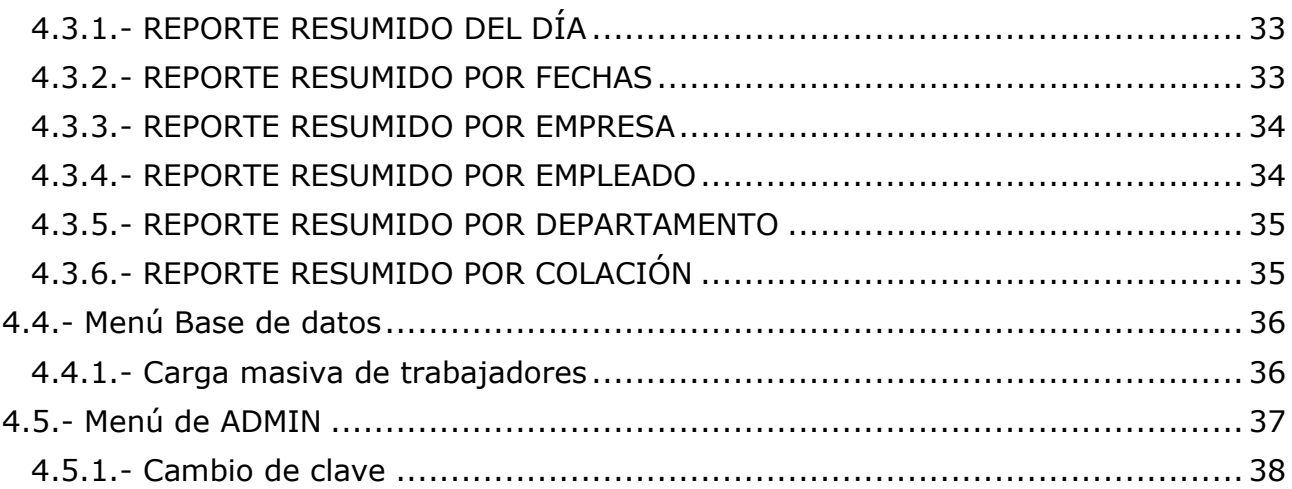

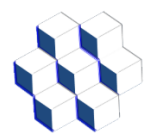

## **Introducción**

<span id="page-3-0"></span>El sistema de control casino permite administrar el consumo de las distintas colaciones a las cuales tengan acceso los colaboradores en cada jornada de trabajo.

También permite determinar las colaciones a las cuales tiene derecho cada trabajador y además lleva un registro de todos los consumos realizados en un período de tiempo.

También permite que los usuarios no puedan repetirse una colación o en el caso de las personas autorizadas sí lo puedan hacer.

Para lo anterior se utiliza reloj control por huella dactilar, con tarjeta de proximidad en forma opcional, impresora del ticket de colación y caja de protección con llave.

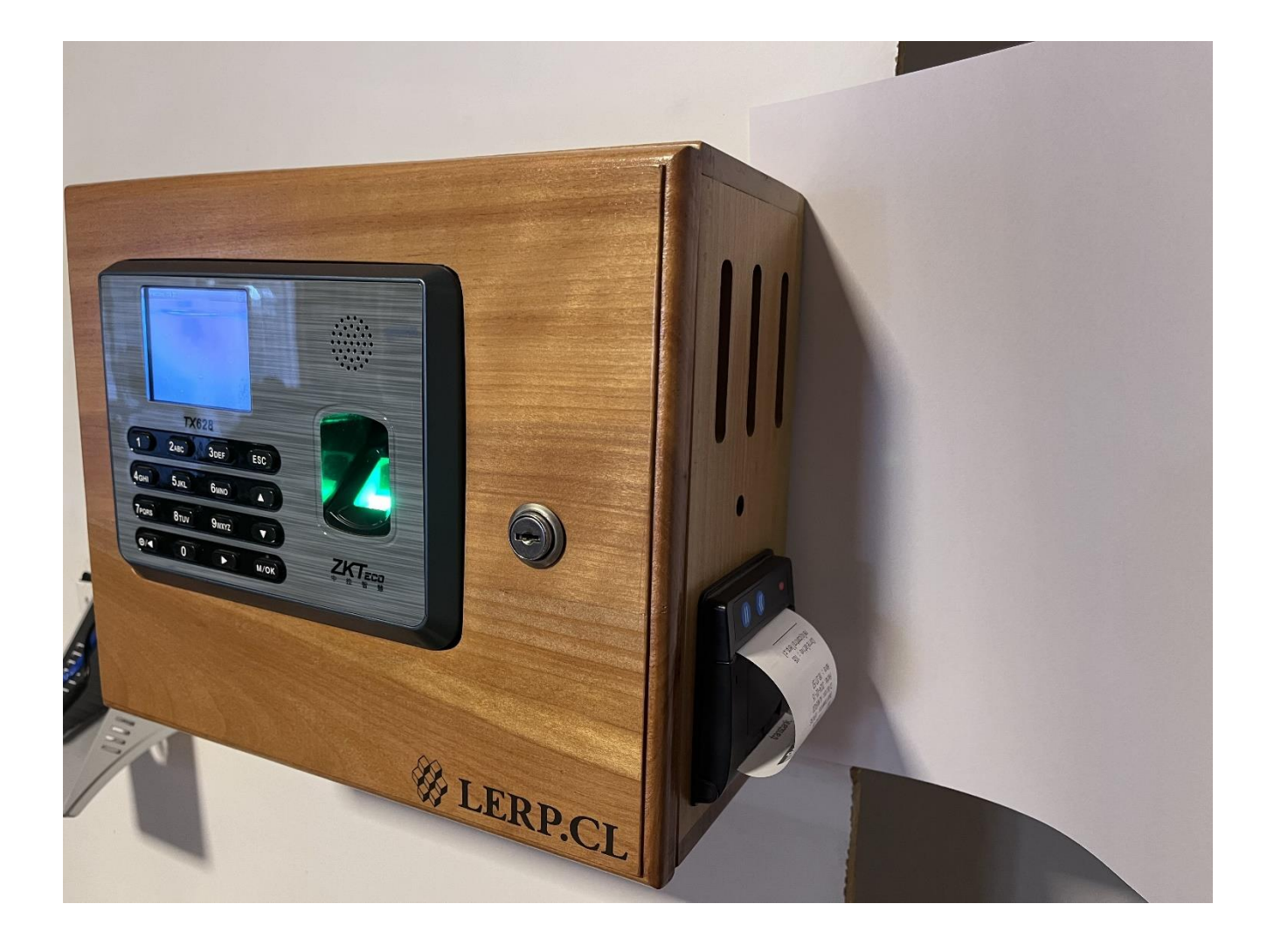

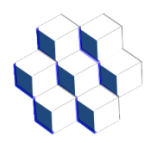

## **1.- Procedimientos para la utilización del sistema.**

#### <span id="page-4-1"></span><span id="page-4-0"></span>*1.1.- Descripción del equipo.*

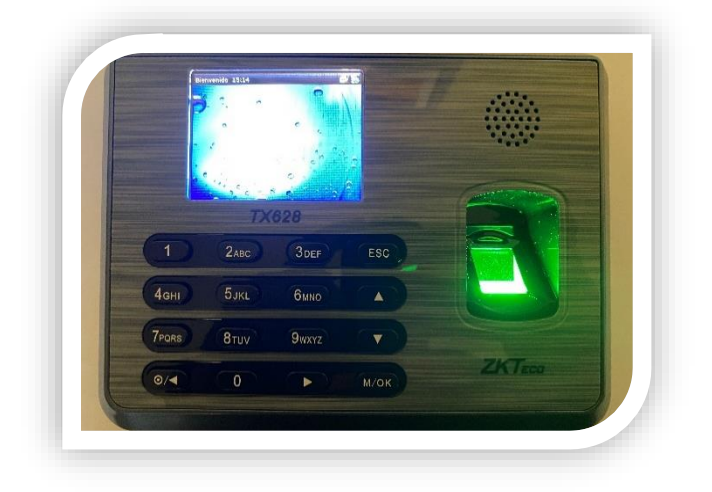

#### **B-TX628**

El reloj control B-TX628 es capaz de guardar hasta 10 huellas dactilares por trabajador, permitiendo no depender de una sola huella. También es posible agregar una contraseña la cual será un código de 3 a 8 dígitos que nos permite reemplazar la huella en caso de que un trabajador tenga problemas con sus huellas dactilares. Este equipo permite agregarle en forma opcional un Detector de Tarjetas de Proximidad, con esto la lectura se hace más rápida.

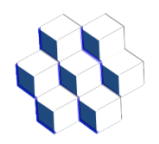

#### <span id="page-5-0"></span>*1.2.- Equipo Biométrico B-TX628*

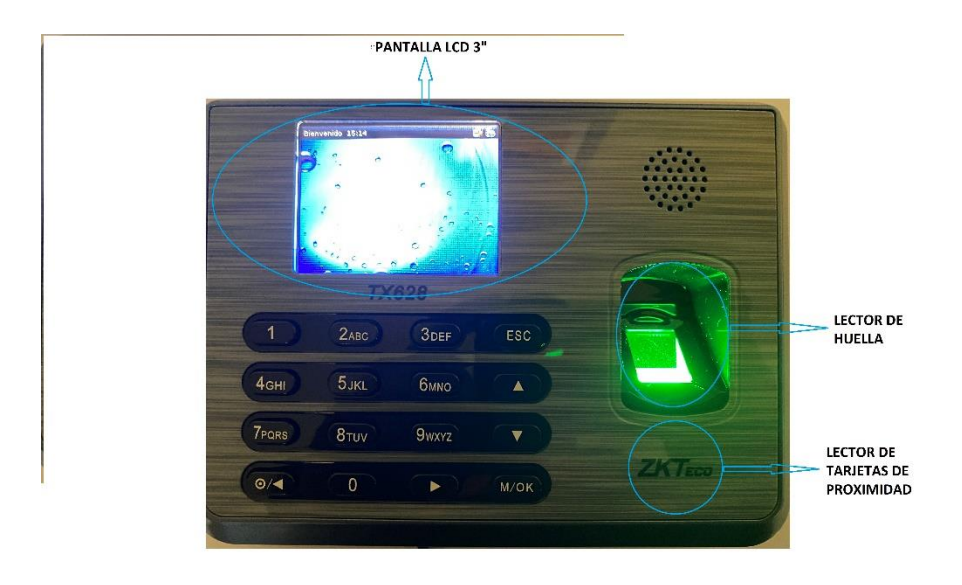

Pantalla LCD: Esta pantalla de 3" nos permitirá interactuar directamente con el reloj por medio de su menú.

**Prisma:** Este Cristal se encarga de leer por medio de un láser nuestras huellas. Es recomendable que el personal siempre marque con los dedos secos y limpios para evitar daños a este dispositivo. También se recomienda tener un dispensador de alcohol gel a su lado.

Lector de Tarjeta de Proximidad: En caso de que se adquiera esta opción, a este lugar se debe acercar la tarjeta.

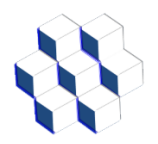

<span id="page-6-0"></span>*1.3.- Teclado Equipo B-TX628*

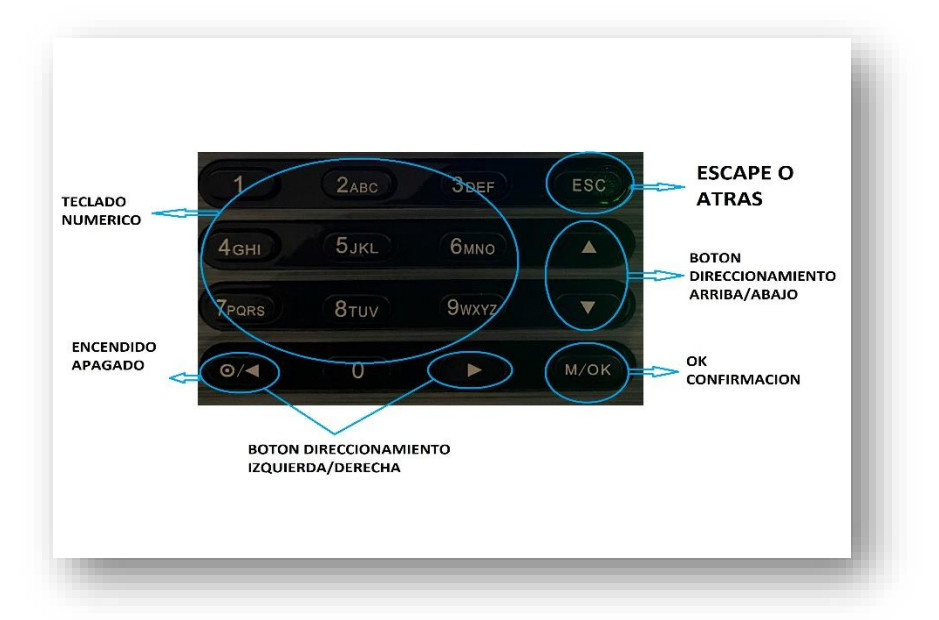

• Teclado numérico: Nos permiten digitar RUT, Contraseña y Códigos para configurar nuestro reloj.

• Botones direccionamiento: Nos permite navegar dentro de las opciones que nos entrega el menú en pantalla.

• Escape/atrás: Nos permite regresar y cancelar operaciones no guardadas.

• Ok/confirmación: Nos permite entrar al menú, opciones, confirmar y guardar cualquier operación realizada.

• Encendido/Apagado: Este botón si lo mantenemos presionado durante 3 segundos nos permite encender o apagar nuestro equipo.

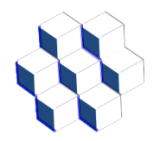

#### <span id="page-7-0"></span>*1.4.- Configuración de la dirección IP*

Para esto ingresar al menú del reloj biométrico, opción OPC.COMUN, luego a la opción INTERNET, luego seleccione DIRECCION IP, y asigne la dirección IP que usará el reloj, por lo general es 192.168.0.201.

No se recomienda el uso de DHCP. Tanto el PC como el Reloj Control deben estar en la misma red IP y sin restricción para el uso de la puerta 4370 que es la utilizada por el Reloj control para su conexión con el sistema Casino.

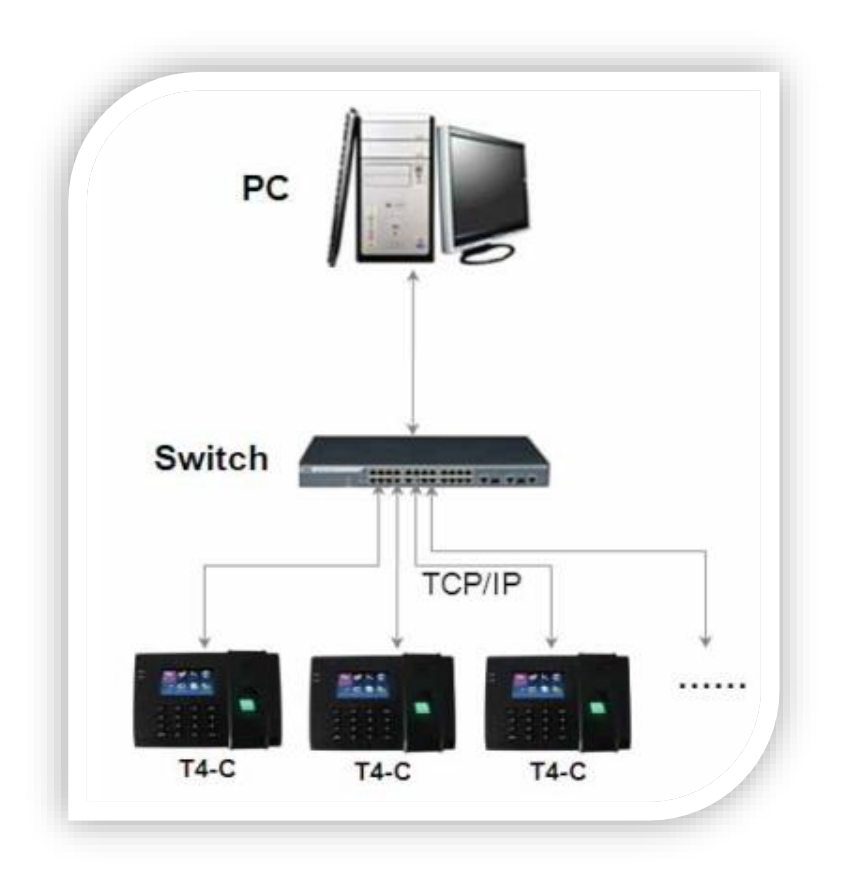

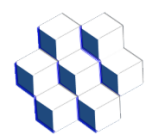

## **2.- Proceso de enrolamiento de un Nuevo Usuario.**

#### <span id="page-8-1"></span><span id="page-8-0"></span>*2.1.- Creación de usuario*

Para ingresar usuarios al reloj existen tres alternativas: Registro de huellas dactilares, Tarjeta de Proximidad o Clave de usuario.

El registro de huellas dactilares consiste en tomar una o varias huellas de un trabajador y asociarlo a su Rut sin puntos ni guión, esto se puede realizar directamente en el reloj o bien, en el software que incluye el sistema.

En el Menú Principal presionar OK, en esta opción nos aparecerá la siguiente pantalla.

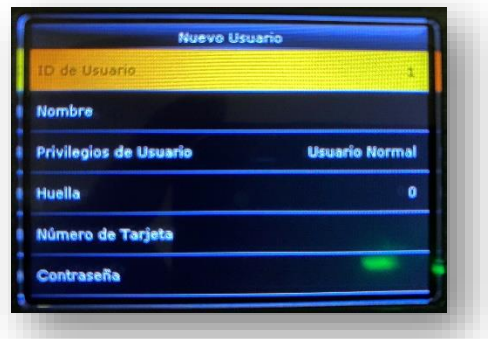

**ID de usuario**: Con este ID reconoceremos en el sistema de casino a cada usuario.

**Nombre:** Esta opción no se utiliza, ya que los nombres de nuestros empleados los agregaremos en el Software Casino mediante carga masiva.

**Privilegios de Usuario:** Aquí podemos seleccionar si el usuario es Normal o Administrador.

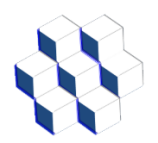

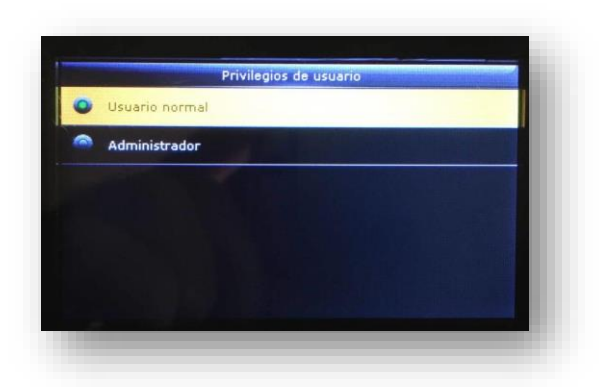

**USUARIO NORMAL**: El usuario corresponde a la persona que sólo utilizará el reloj para marcar su asistencia al Casino y no estará autorizado a realizar modificaciones en el reloj.

**ADMINISTRADOR**: Corresponde a la persona o personas que podrán entrar en el menú del reloj y realizar modificaciones en él, a la vez también podrán marcar su asistencia al Casino.

Podemos cambiar de Usuario a Administrador y viceversa, presionando los Botones de direccionamiento arriba y abajo.

#### <span id="page-9-0"></span>*2.2.- Enrolamiento de huellas de los Usuarios:*

Presionamos Ok en la opción "Huella"

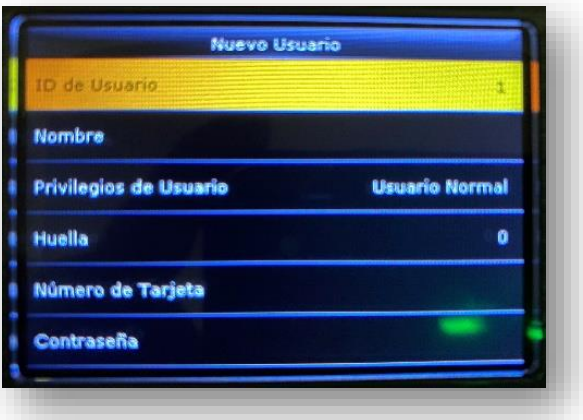

En esta pantalla haremos que el usuario coloque el dedo que se está solicitando en pantalla por 3 veces seguidas.

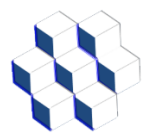

Nota: para enrolar más huellas, sólo repita este mismo paso (puede enrolar hasta los 10

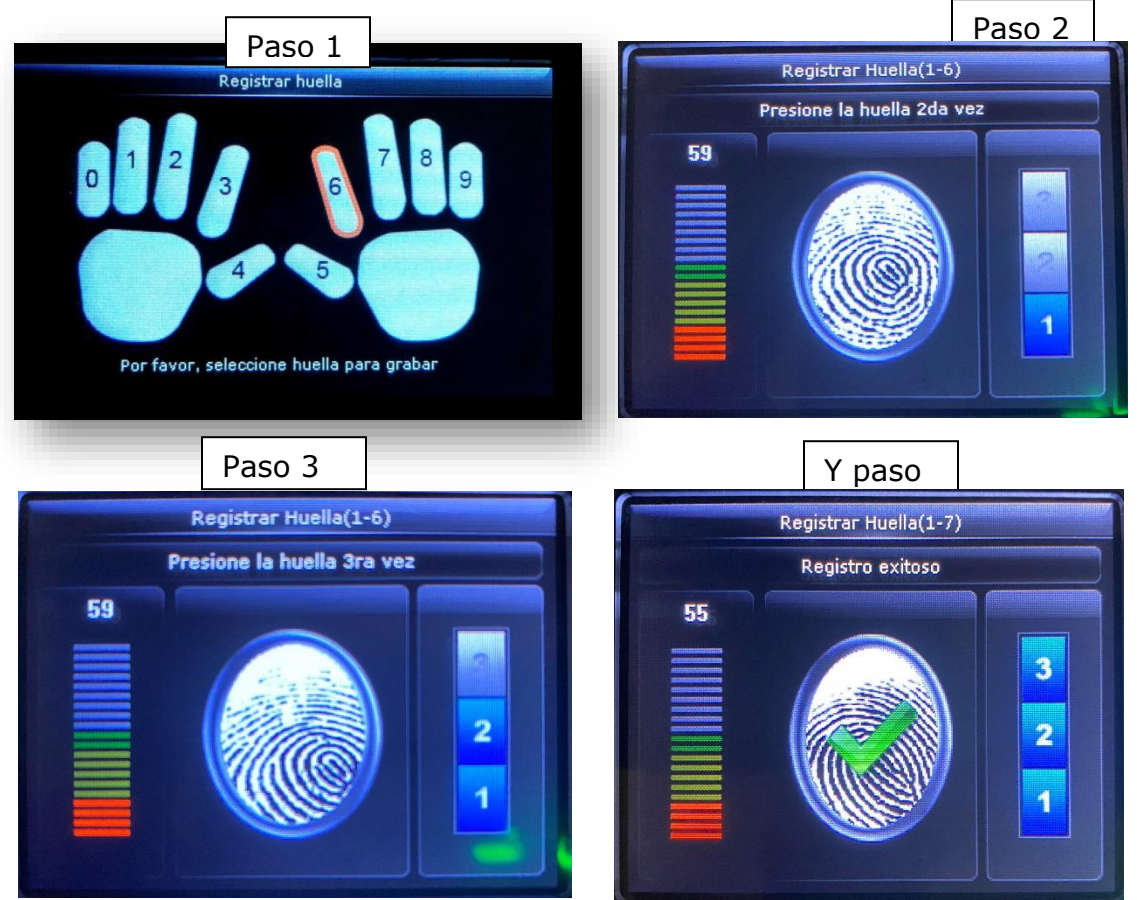

dedos si lo desea). Se recomienda enrolar en un comienzo, un dedo de cada mano. Una vez terminado este paso solamente presionamos ESC varias veces hasta llegar a la pantalla principal.

**Nota:** es recomendable que después de ingresar la o las huellas de un empleado, verifiquemos si éstas quedaron bien guardadas al igual que con las tarjetas de proximidad, realizando marcas de entrada.

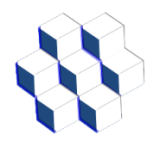

<span id="page-11-0"></span>*2.3.- Enrolamiento Tarjetas de Proximidad a los Usuarios:*

Esta alternativa permite a los usuarios utilizar una tarjeta de proximidad en lugar de su huella.

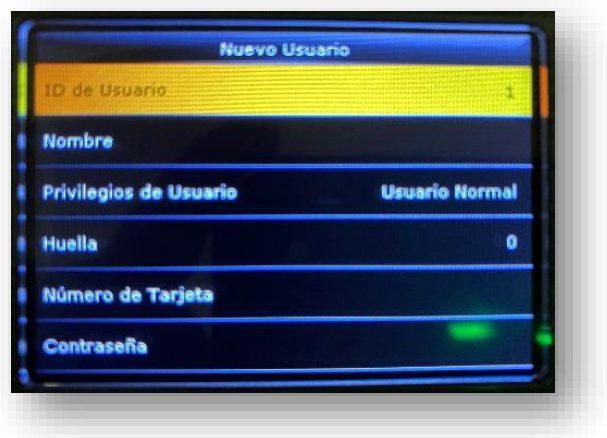

Presionamos OK en la opción "Número de Tarjeta"

En esta pantalla acerque la tarjeta y quedará automáticamente registrada y asignada a dicho usuario.

**Nota:** es recomendable que después de ingresar la o las huellas de un empleado, verifiquemos si éstas quedaron bien guardadas al igual que con las tarjetas de proximidad, realizando marcas de entrada.

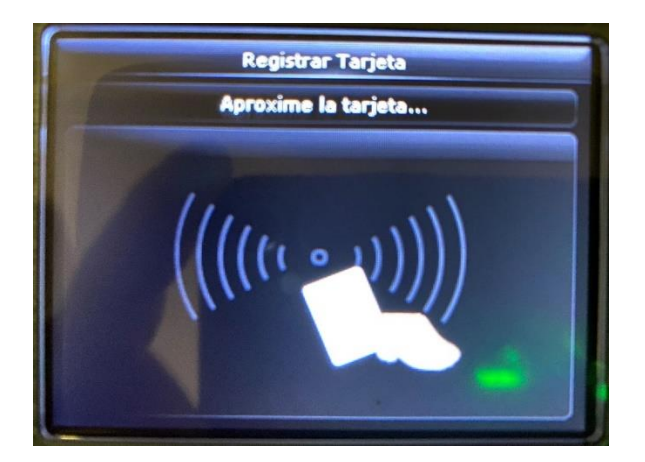

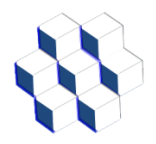

#### <span id="page-12-0"></span>*2.4.- Enrolamiento de Contraseña:*

Presionamos OK en la opción "Contraseña"

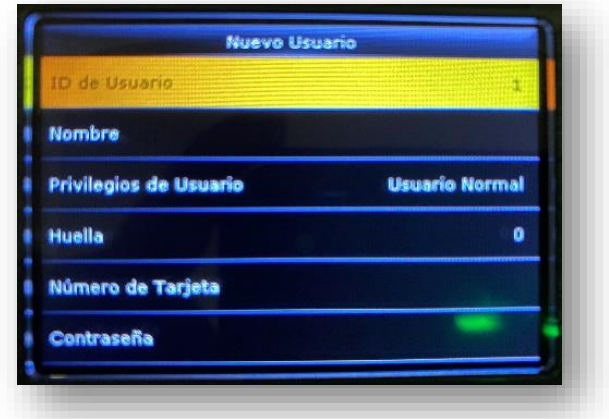

En esta pantalla podremos ingresar una contraseña la cual es una clave de 4 a 8 dígitos que nos permite reemplazar las huellas cuando tengamos a una persona con problemas en sus huellas dactilares por motivos médicos o accidentes.

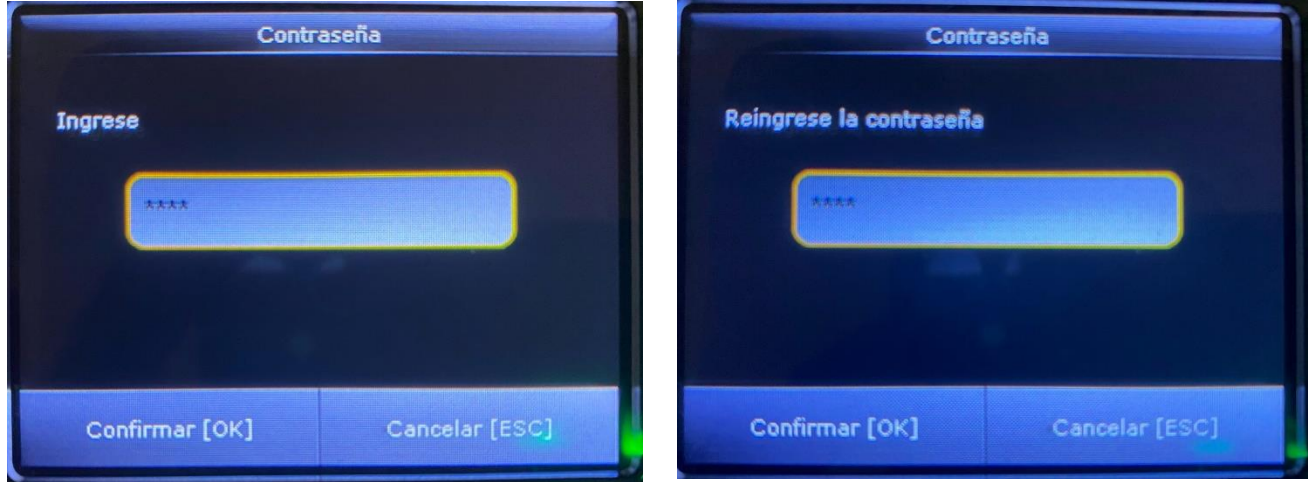

Al terminar de ingresar la contraseña presionamos confirmar.

Ya teniendo enrolado al personal podremos comenzar a utilizar nuestro sistema de Control de Casino Lerp 2024.

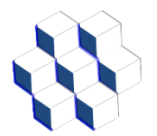

### **3.- Ticket**

<span id="page-13-0"></span>El ticket imprime valores como: el nombre del usuario, el RUT del usuario, departamento, nombre de la colación que está solicitando, fecha y hora en la que el ticket fue impreso y un número Correlativo para mayor seguridad, como se muestra en el siguiente ejemplo. En el caso que un trabajador intente repetirse dicha colación y no este autorizado para ello por el Administrador, se generará un ticket que indica "TICKET NO VALIDO PARA CASINO".

Control de Casino

Nombre: LUIS PARADA Rut : 170254716 Departamento: VENTAS Colacion: Almuerzo Fecha: 30-04-2024 Hora: 16:19:01 Empresa: INGENIERIA LERP LTDA RUT empresa: 767323107

Correlativo: 283 relojcontrollerp.cl

TICKET NO VALIDO PARA CASINO

Nombre: LUIS PARADA Rut : 170254716 NO AUTORIZADO PARA REPETIR COLAC **TON** Fecha: 30-04-2024 Hora: 16:20:02 relojcontrollerp.cl

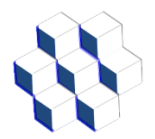

### **4.- Ingreso del Administrador al sistema casino**

<span id="page-14-0"></span>Para el ingreso al sistema se hace mediante una de las direcciones IP solicitadas para la configuración del reloj, la cual muestra la siguiente imagen en donde se debe ingresar el Nombre de usuario y Clave.

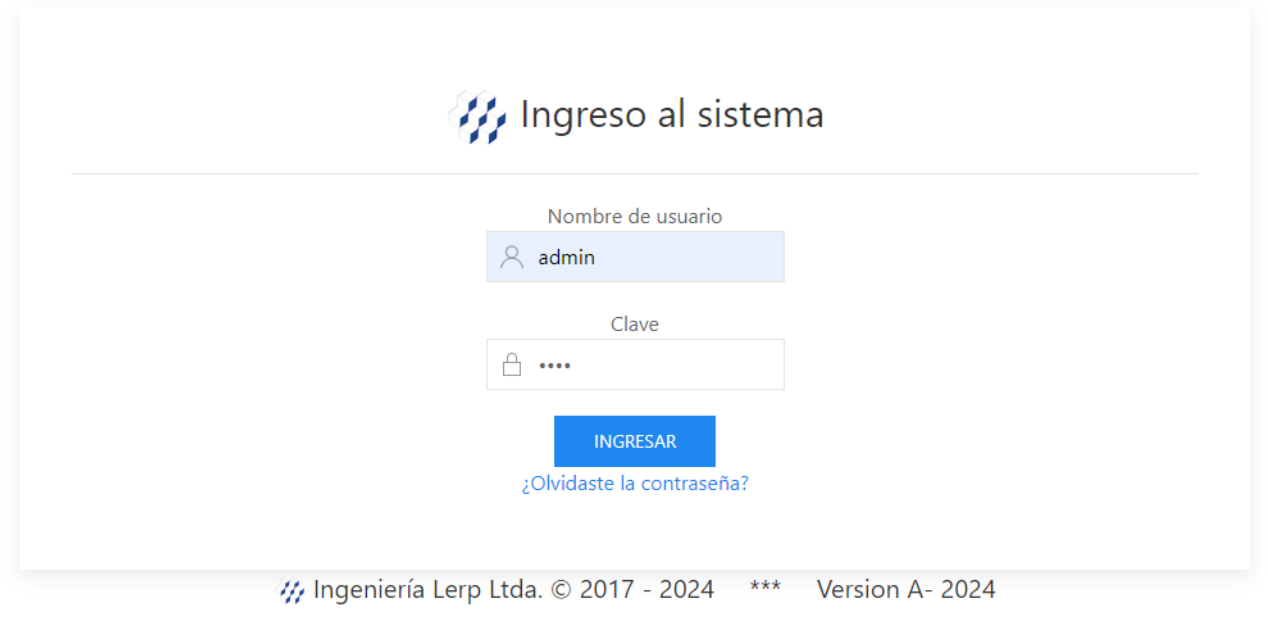

Medinacelli 1213, Las Condes, Santiago, Chile, fonos: 222-125-585 228-805-293

Una vez hecha la validación de usuario y clave, nos muestra la siguiente página de inicio:

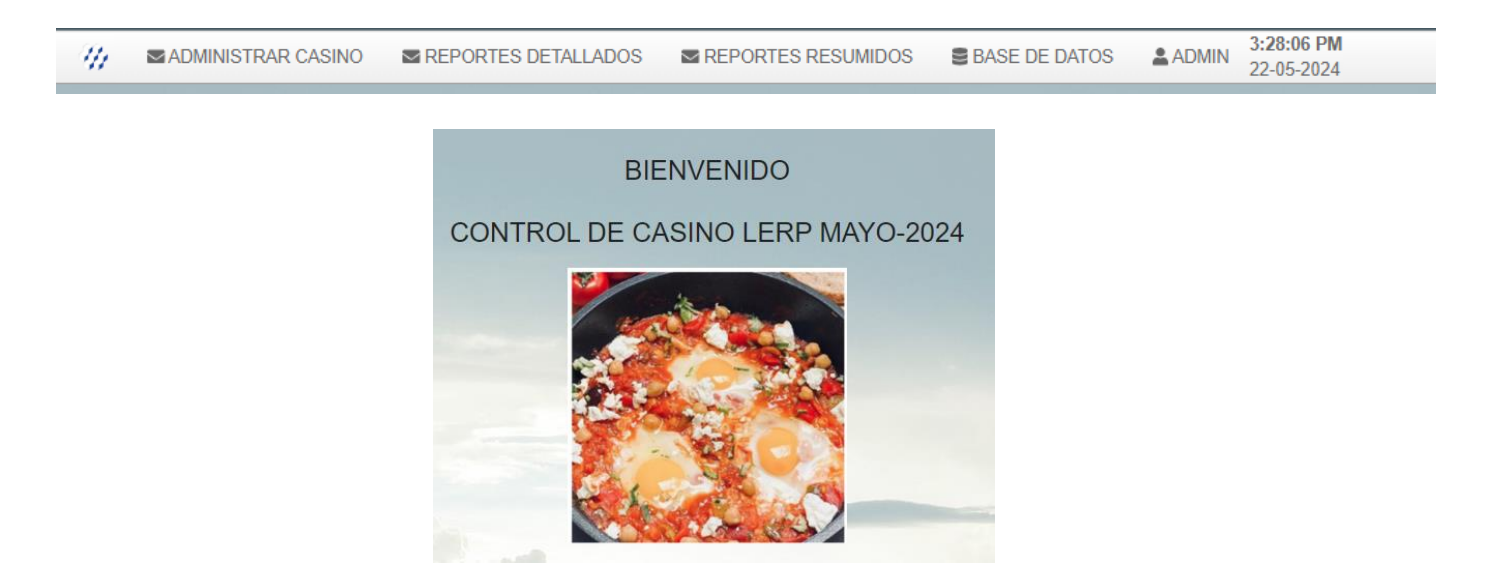

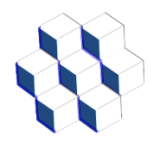

#### <span id="page-15-0"></span>*4.1.- Menú ADMINISTRAR CASINO*

Al seleccionar el menú de ADMINISTAR CASINO nos muestra el siguiente listado de opciones:

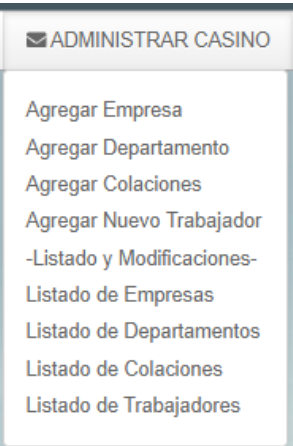

#### <span id="page-15-1"></span>*4.1.1.- Agregar Empresa*

En este menú se pueden agregar las empresas que usarán el sistema de casino, donde los datos necesarios para su ingreso son RUT EMPRESA Y NOMBRE EMPRESA. Se pueden incluir todas las empresas o subcontratistas que desee, como se muestra en la siguiente imagen.

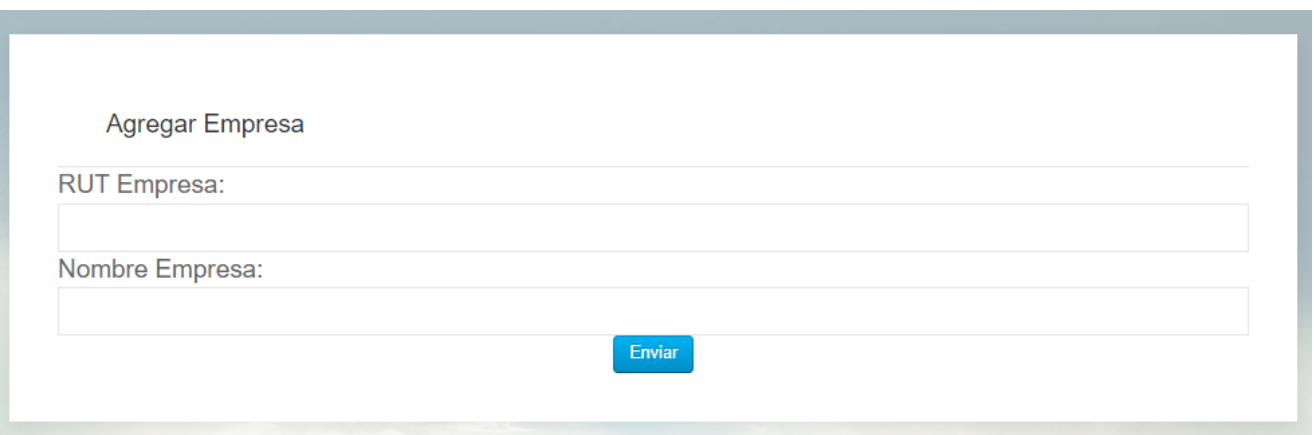

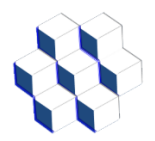

#### <span id="page-16-0"></span>*4.1.2.- Agregar Departamento*

En este menú se debe seleccionar primero la empresa a la que vamos a agregar el Departamento y el nombre que le daremos a dicho Departamento, como se muestra en la siguiente imagen.

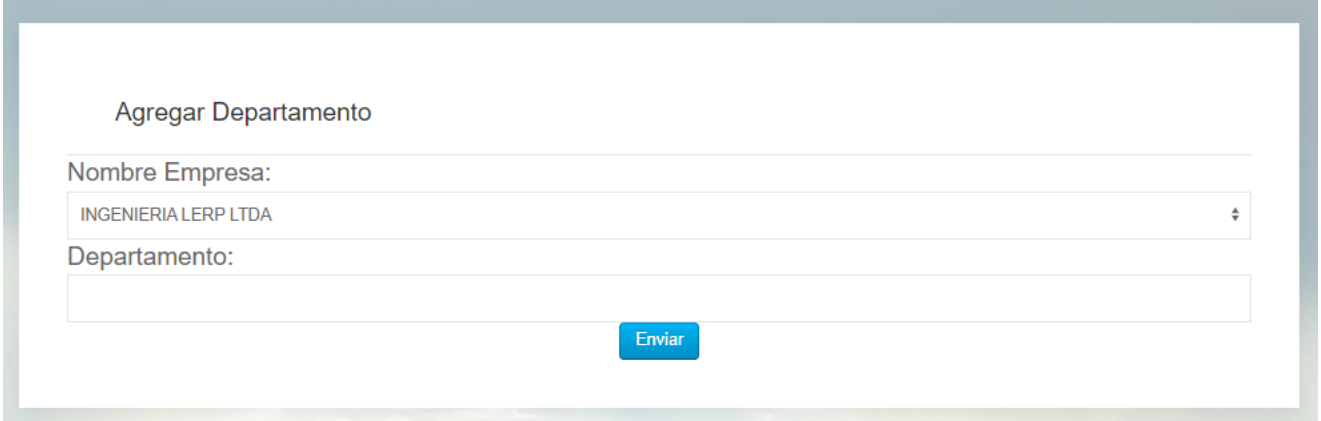

Una vez agregados todos los datos le damos clic al botón Enviar y mostrará el siguiente mensaje.

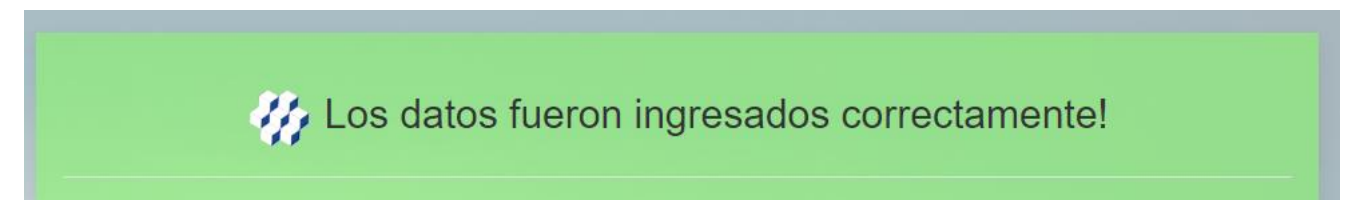

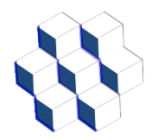

#### <span id="page-17-0"></span>*4.1.3.- Agregar Colaciones*

En este menú para ingresar las colaciones son necesarios los siguientes datos: Nombre de la colación, hora de inicio, hora de fin, valor. Se pueden incluir todas las colaciones que desee, como se muestra en la siguiente imagen.

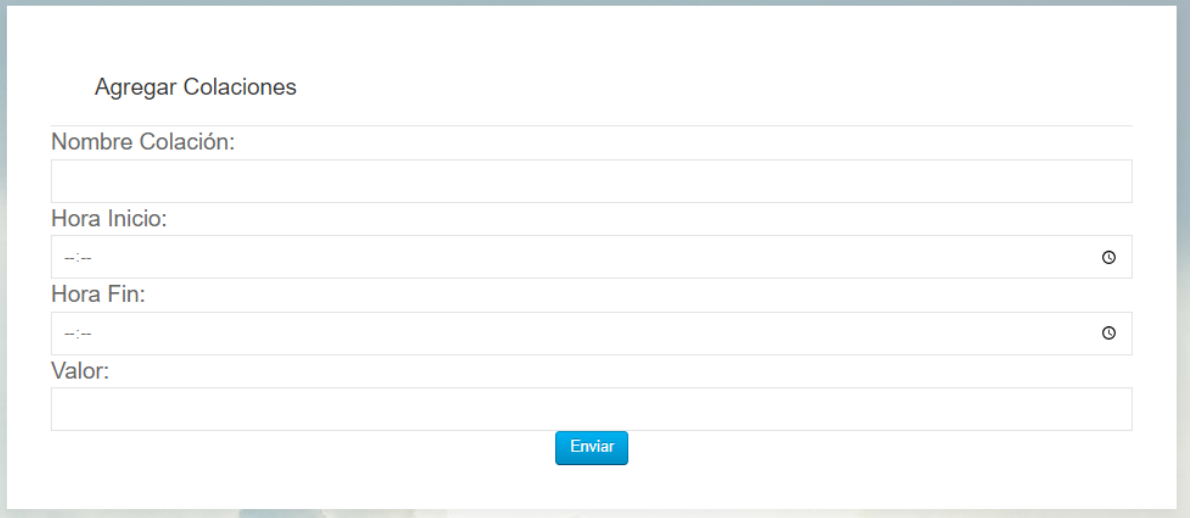

Una vez agregados todos los datos le damos clic al botón Enviar y mostrará el siguiente mensaje.

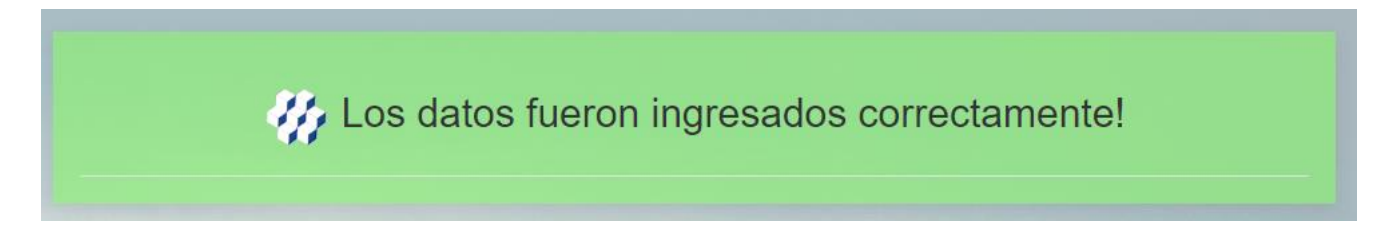

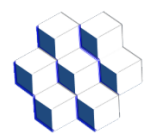

#### <span id="page-18-0"></span>*4.1.4.- Agregar Nuevo Trabajador*

En este menú para ingresar un trabajador al sistema se agregan los siguientes datos: Nombre, RUT, seleccionar el Tipo de usuario, Colaciones Autorizadas, seleccionar la empresa asociada al trabajador, seleccionar el departamento asociado a la empresa. Al agregar el Nombre, se recomienda indicar primero los dos Apellidos y luego los nombres.

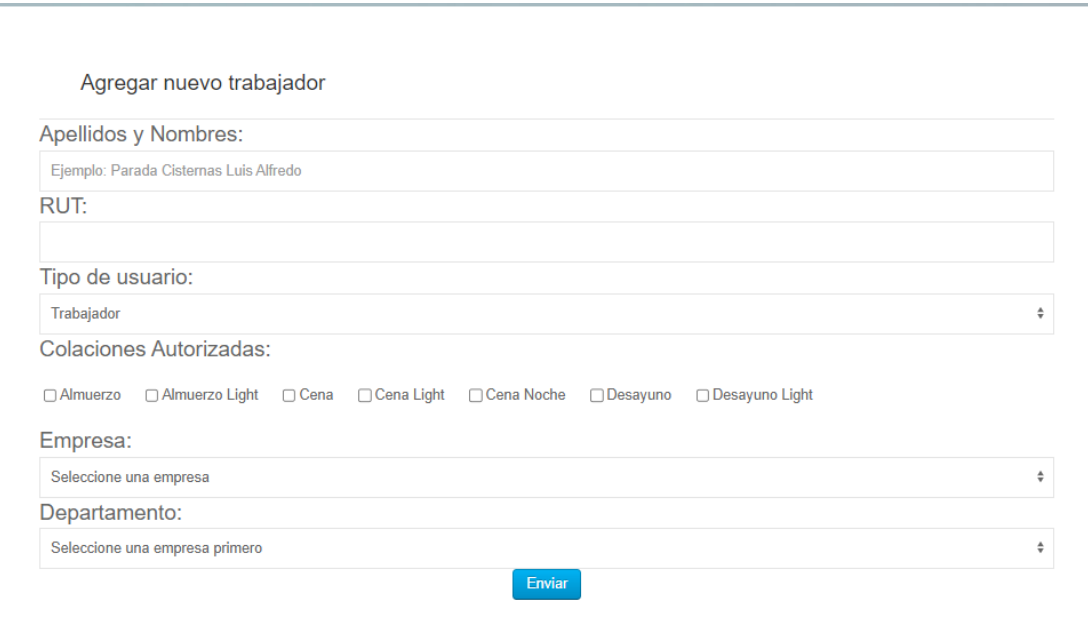

Una vez agregados todos los datos le damos clic al botón Enviar y mostrará el siguiente mensaje.

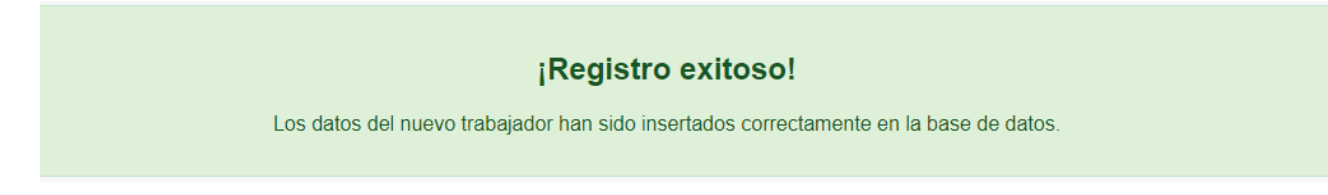

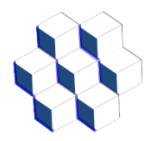

#### <span id="page-19-0"></span>*4.1.5.- Listado de Empresas*

En este menú se muestra el listado de todas las empresas y la cantidad de trabajadores que tienen asociados.

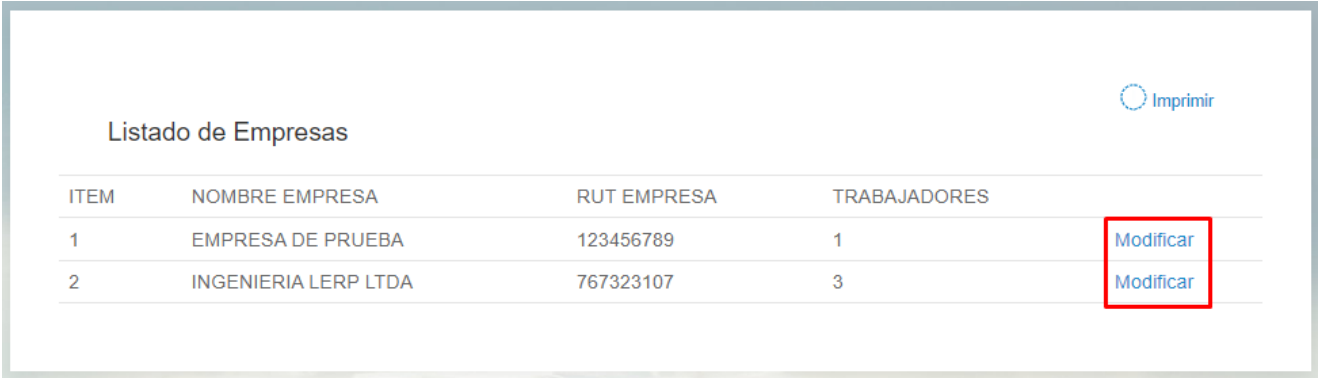

Al presionar "Modificar" nos mostrará la siguiente pantalla:

En la cual podemos editar los datos de la empresa, Nombre de la empresa y RUT de la empresa y damos clic al botón Guardar cambios.

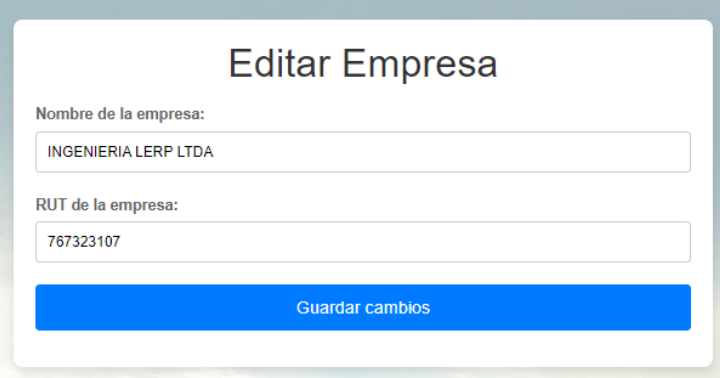

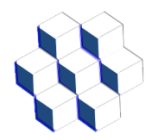

#### <span id="page-20-0"></span>*4.1.6.- Listado de Departamentos*

En este menú se muestra el listado de todos los departamentos, a qué empresa está asociado y la cantidad de trabajadores que tienen incluidos.

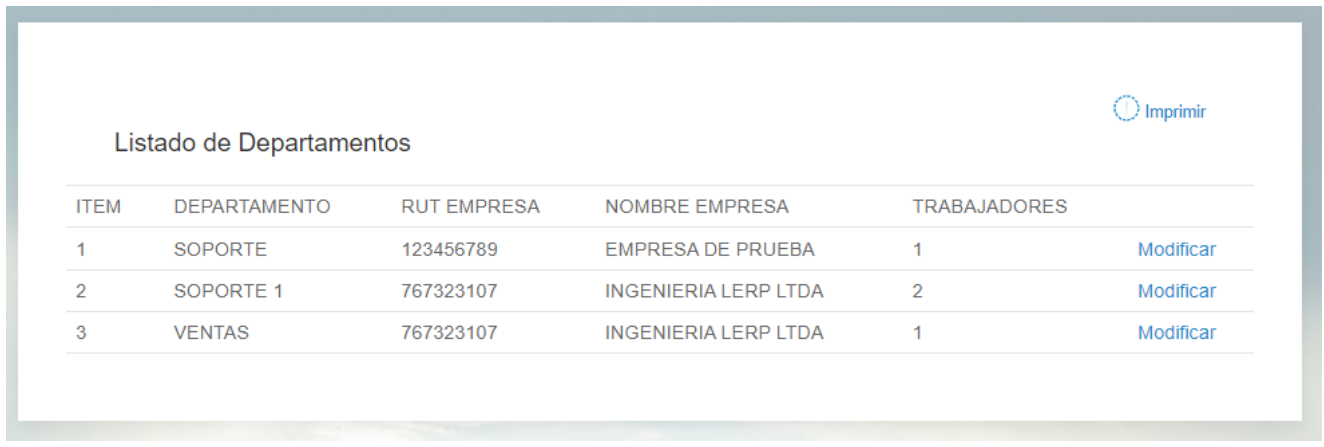

Al presionar "Modificar" nos mostrará la siguiente pantalla:

En la cual podemos editar los datos del Departamento, donde se Selecciona la empresa y se agrega el Nombre Departamento y damos clic al botón Guardar cambios.

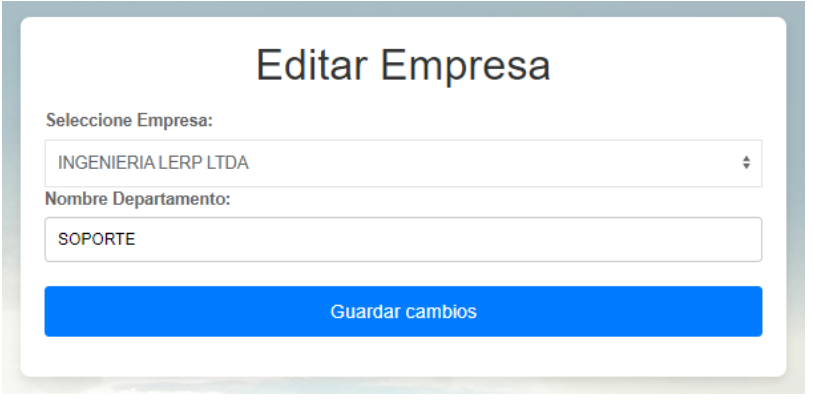

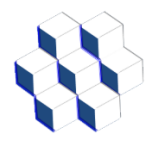

#### <span id="page-21-0"></span>*4.1.7.- Listado de Colaciones*

En este menú se muestra el listado de todas las Colaciones, su Hora de Inicio, Hora de Fin y Valor.

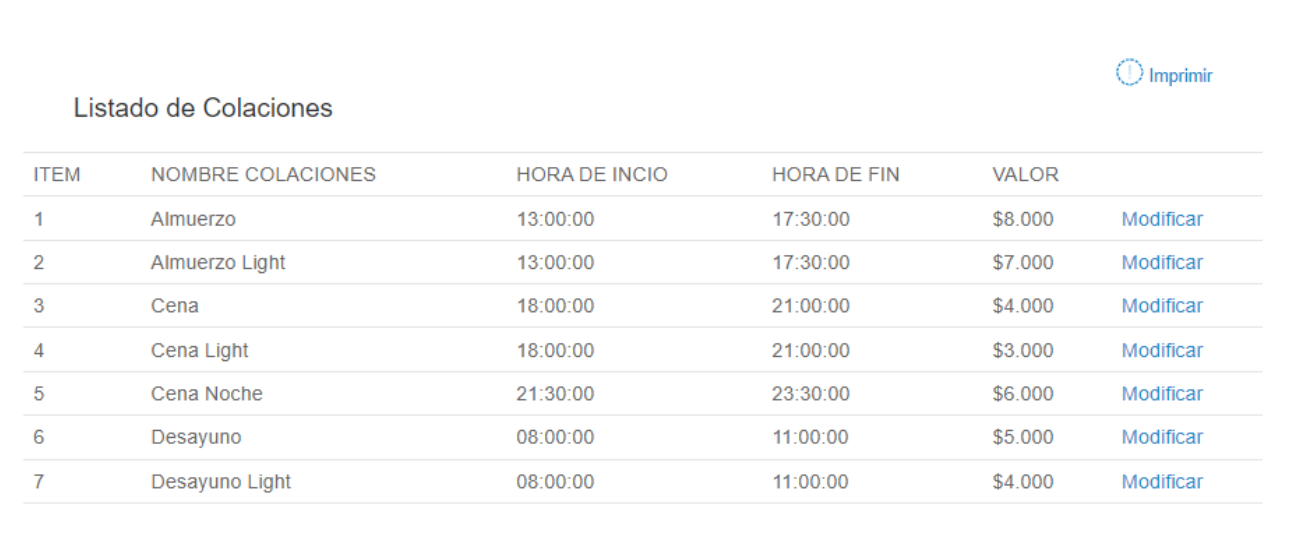

Al presionar "Modificar" nos mostrará la siguiente pantalla:

En la cual podemos editar los datos de la Colación, se agrega el Nombre Colación, indica la hora de inicio, hora de fin, valor de la colación y damos clic al botón Guardar cambios.

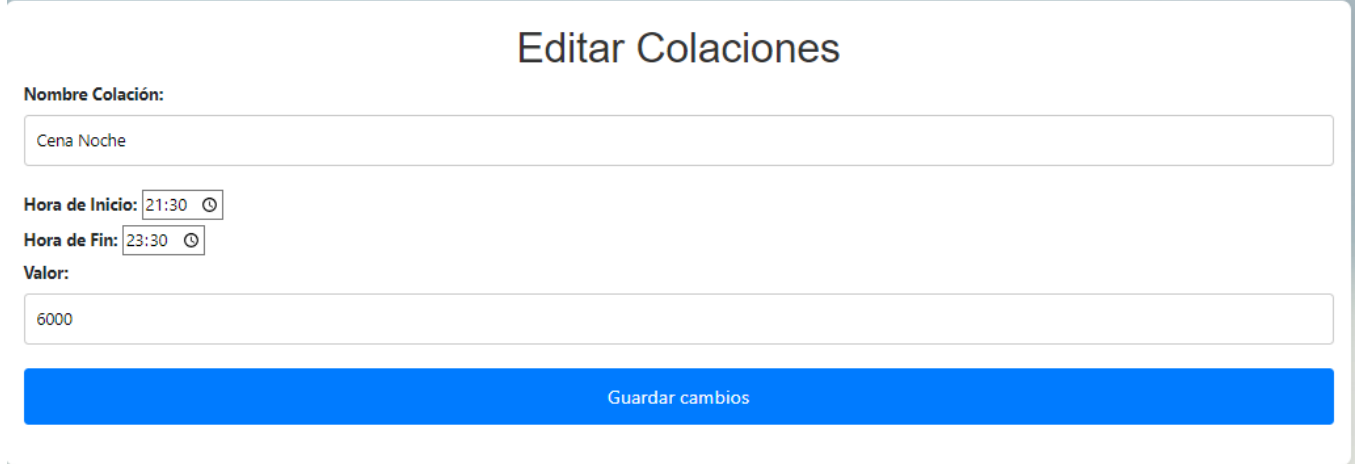

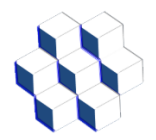

#### <span id="page-22-0"></span>*4.1.8.- Listado de trabajadores*

En este menú se muestra el listado de todos los trabajadores con los siguientes datos: Nombre Trabajador, RUT trabajador, Nombre Empresa, RUT Empresa, Departamento, Colaciones y Repeticiones autorizadas.

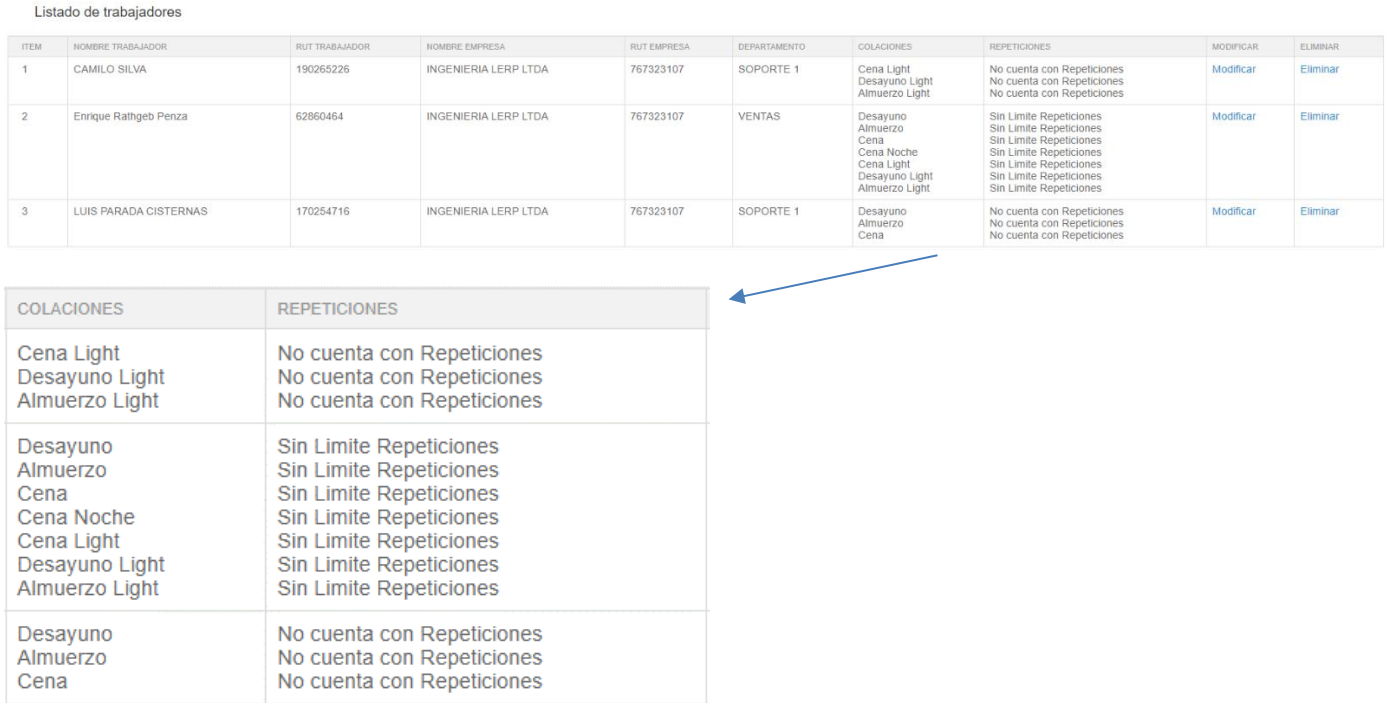

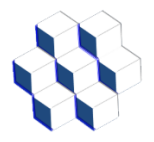

#### **Ingeniería Lerp Ltda. Manual del Administrador Sistema Control de Casino LERP 2024**

Al presionar "Modificar" nos mostrará la siguiente pantalla:

En la cual podemos editar los datos del trabajador agregando el Nombre, RUT, Tipo de usuario, Colaciones Autorizadas, Empresa y Departamento y damos clic al botón Guardar cambios.

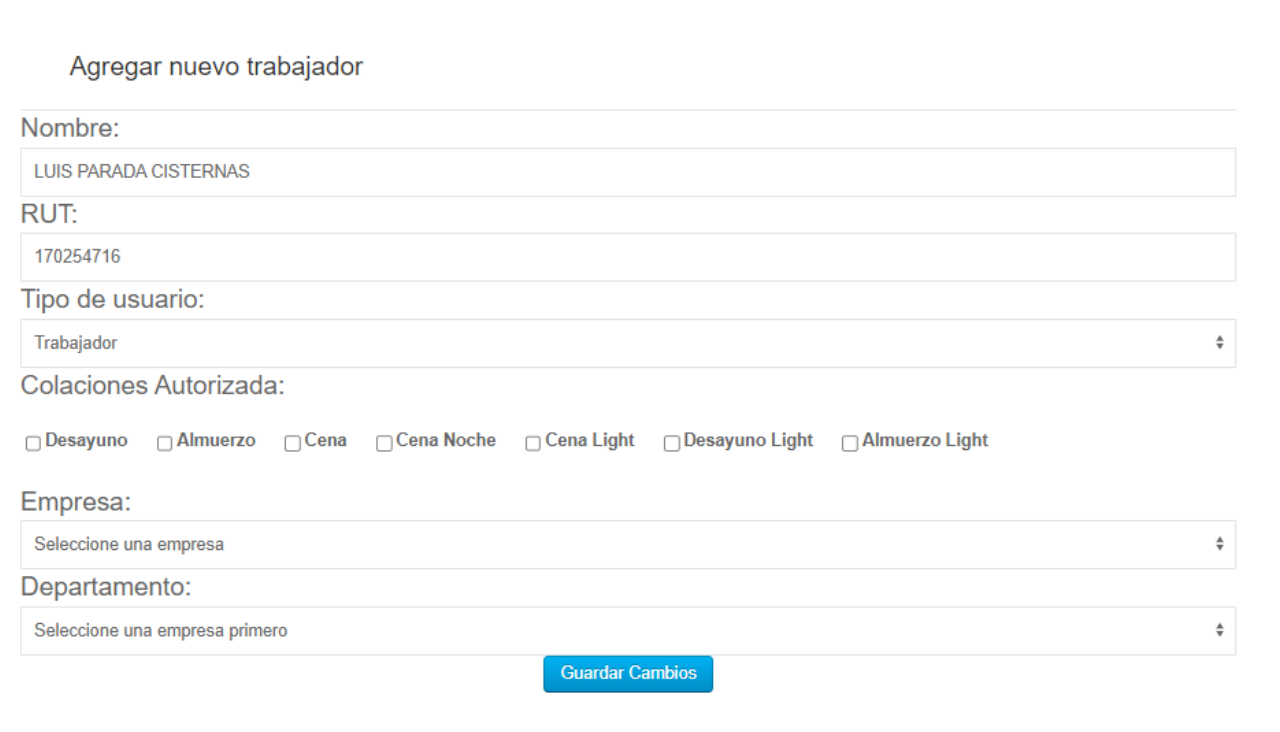

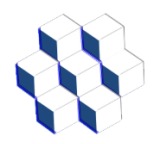

#### <span id="page-24-0"></span>*4.2.- Menú REPORTES DETALLADOS*

Al seleccionar el menú de REPORTES DETALLADOS nos muestra el siguiente listado de opciones:

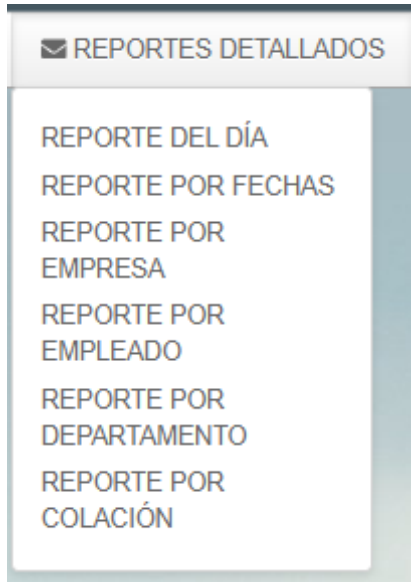

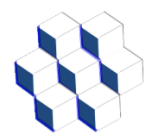

#### <span id="page-25-0"></span>*4.2.1.- REPORTE DEL DÍA*

En este reporte se observan los registros del día con la siguiente información: Fecha, Hora, Nombre trabajador, RUT trabajador, tipo de colación, Nombre de empresa, Departamento y valor de la colación. Este reporte se puede imprimir o exportar a Excel seleccionando el botón que corresponde, el cual se encuentra en la parte superior derecha del mismo.

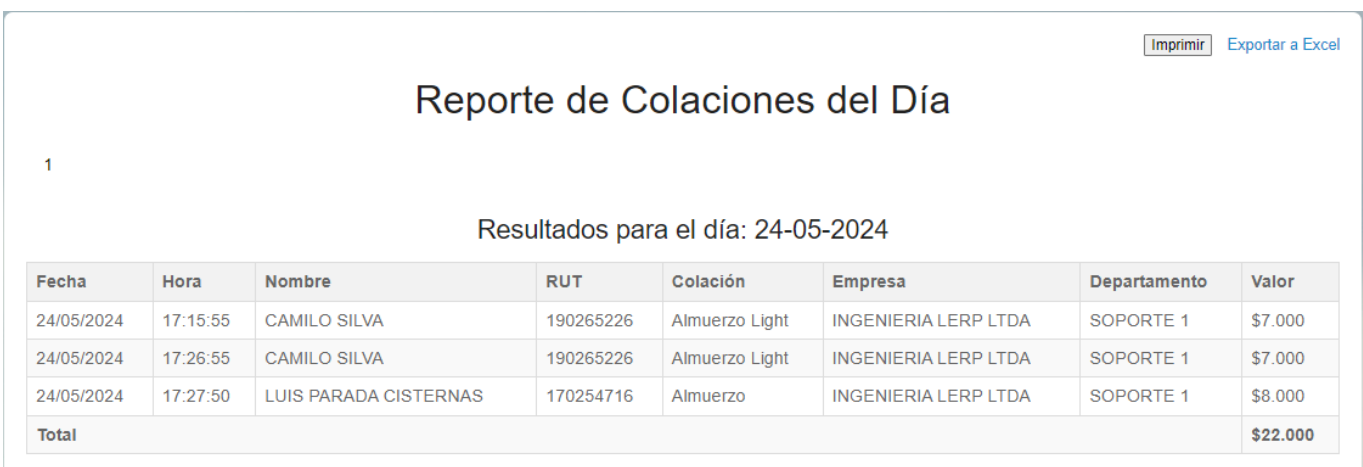

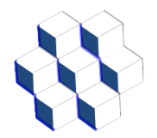

#### <span id="page-26-0"></span>*4.2.2.- REPORTE POR FECHAS*

En este reporte se observan los registros consultados en un rango de fecha determinada para todos los trabajadores con la siguiente información:

Fecha, Hora, Nombre trabajador, RUT trabajador, tipo de colación, Nombre de empresa, Departamento y valor de la colación. Se debe seleccionar la fecha de inicio y fin para la búsqueda.

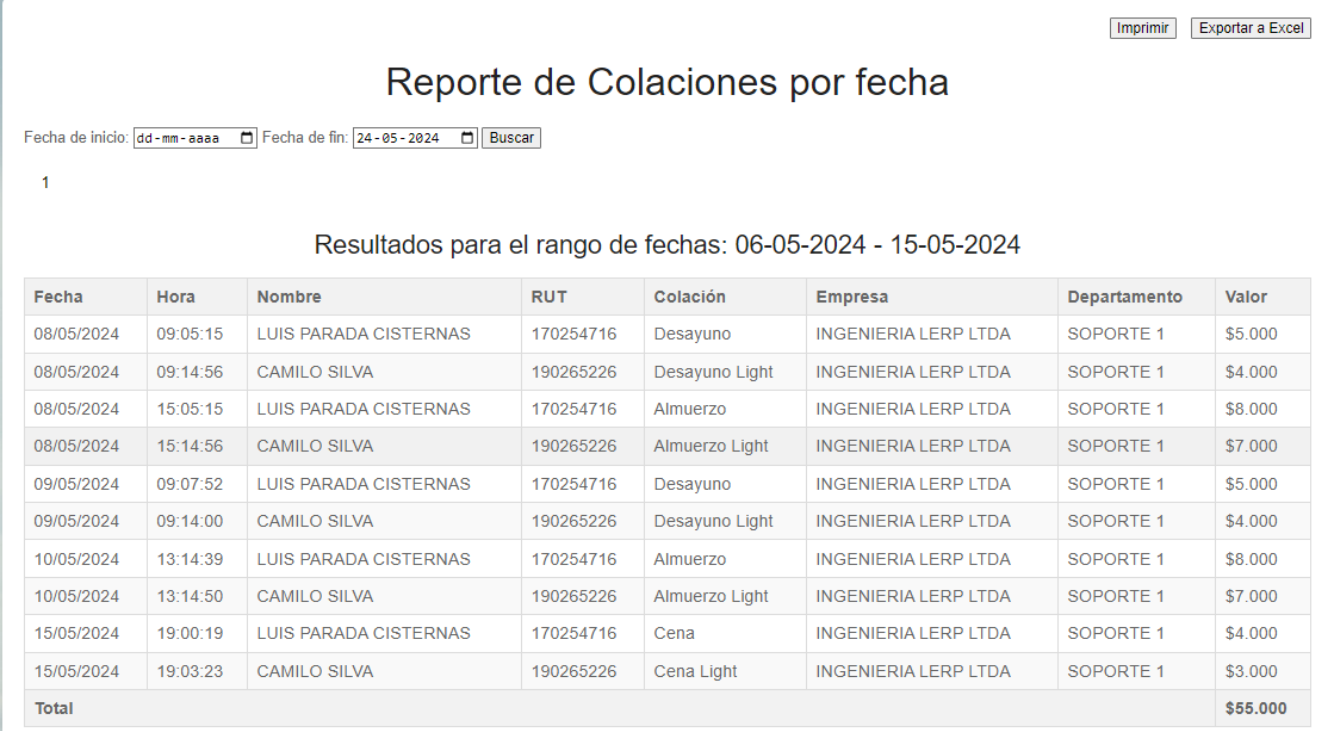

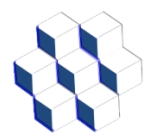

#### <span id="page-27-0"></span>*4.2.3.- REPORTE POR EMPRESA*

En este reporte se observan los registros consultados por empresa con la siguiente información:

Fecha, Hora, Nombre trabajador, RUT trabajador, tipo de colación, Nombre de empresa, Departamento y valor de la colación. Se debe seleccionar la empresa junto a la fecha de inicio y fin para la búsqueda.

Imprimir Exportar a Excel

## Reporte de Colaciones por Empresa

Empresa: Selecciona una empresa v Fecha de inicio: dd-mm-aaaa [1] Fecha de fin: 24-05-2024 [1] Buscar

 $\mathbf{1}$ 

#### Resultados para el rango de fechas: 06-05-2024 - 15-05-2024

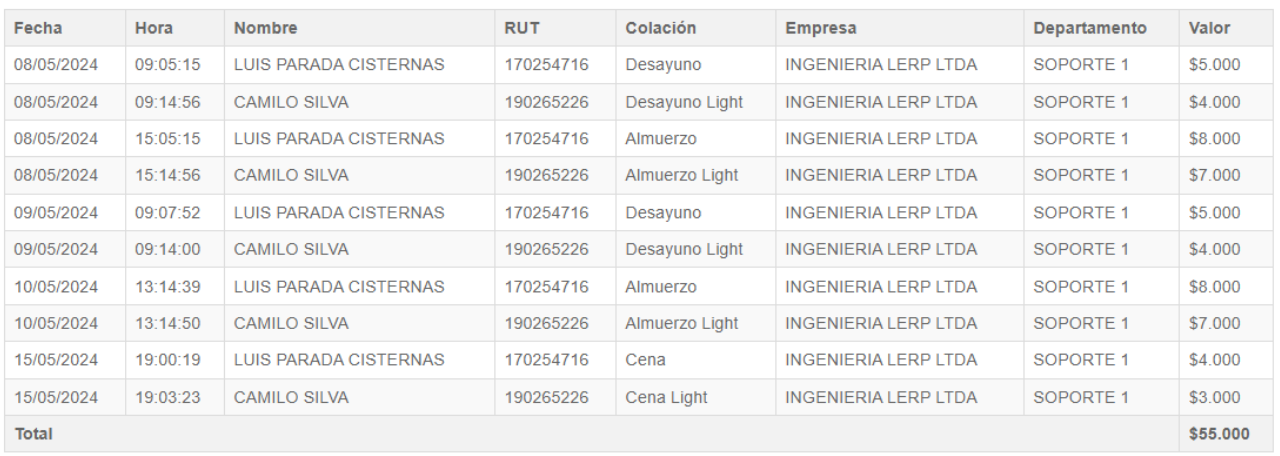

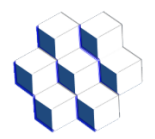

#### <span id="page-28-0"></span>*4.2.4.- REPORTE POR EMPLEADO*

En este reporte se observan los registros consultados por empleado con la siguiente información:

Fecha, Hora, Nombre trabajador, RUT trabajador, tipo de colación, Departamento y valor de la colación. Se debe seleccionar la empresa, luego el trabajador junto a la fecha de inicio y fin para la búsqueda.

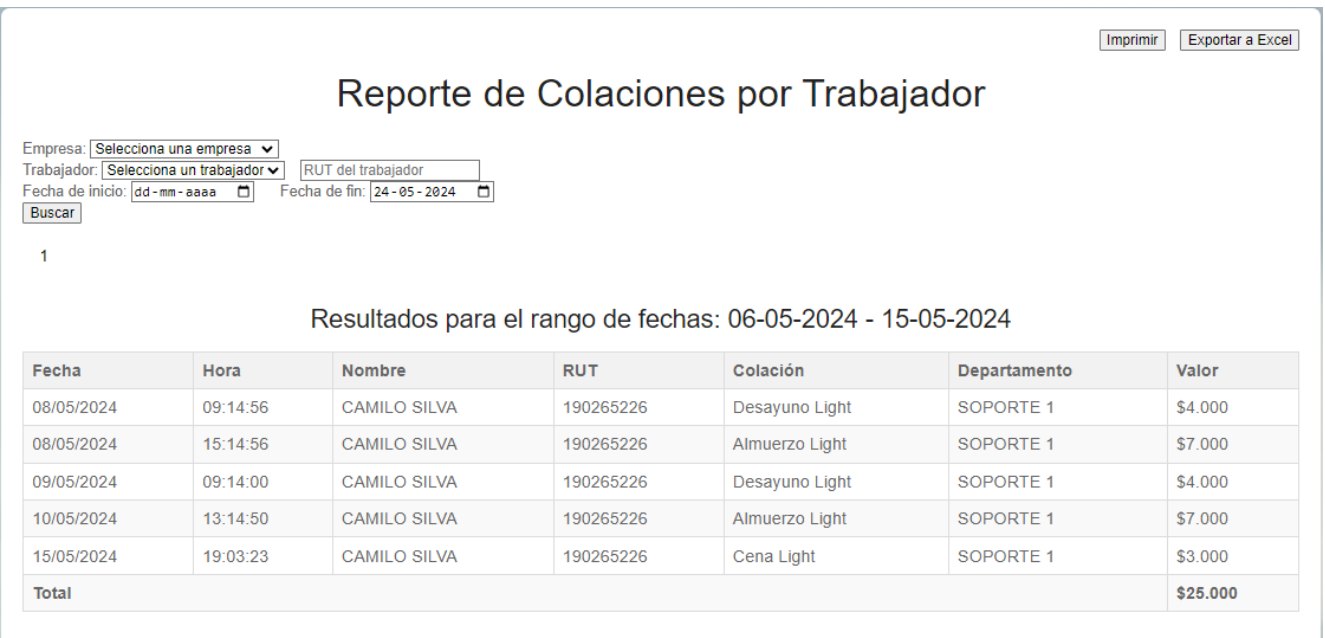

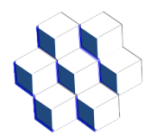

#### <span id="page-29-0"></span>*4.2.5.- REPORTE POR DEPARTAMENTO*

En este reporte se observan los registros consultados por departamento con la siguiente información:

Fecha, Hora, Nombre trabajador, RUT trabajador, tipo de colación, Nombre de empresa, Departamento y valor de la colación. Se debe seleccionar la empresa, luego el departamento junto a la fecha de inicio y fin para la búsqueda.

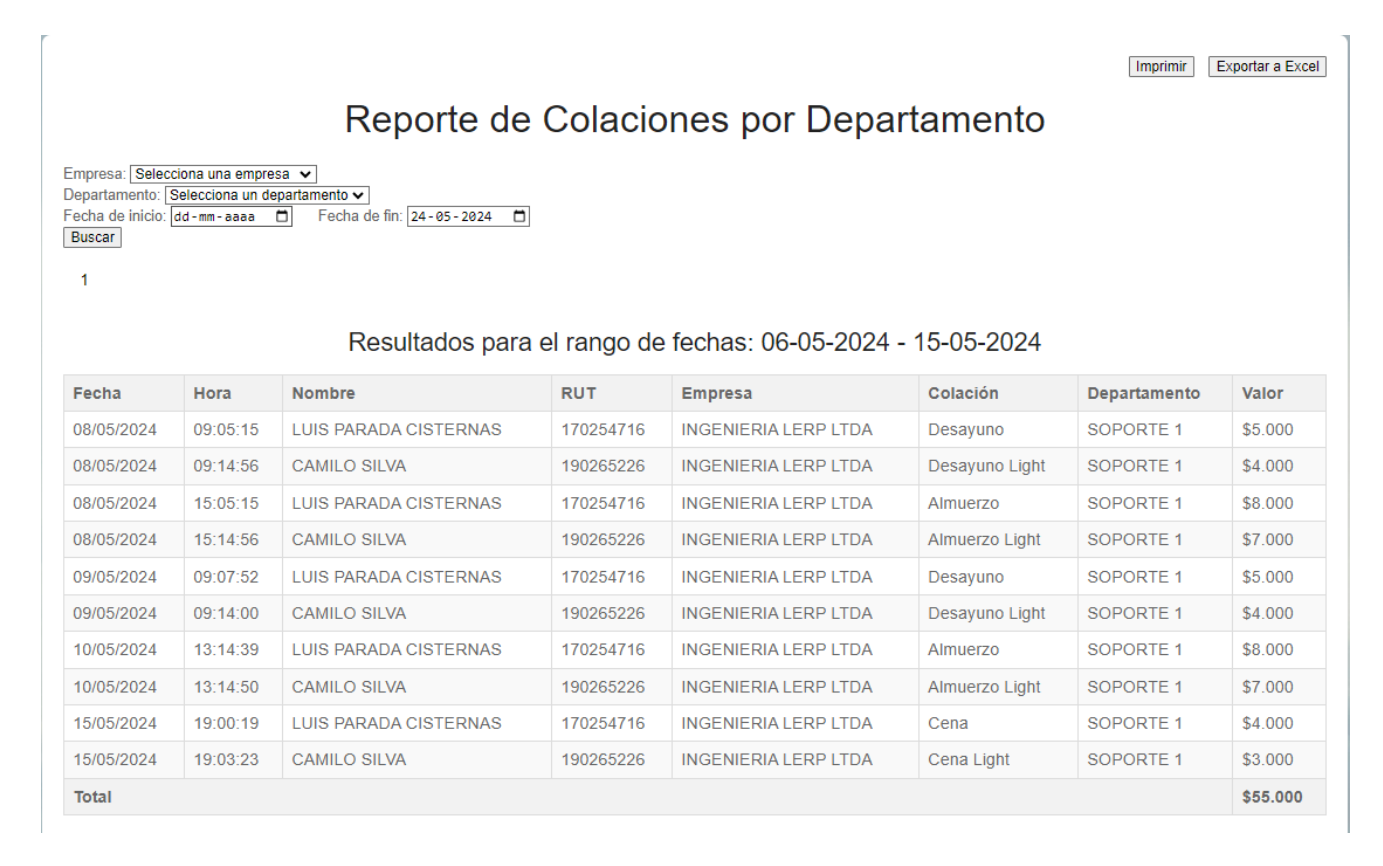

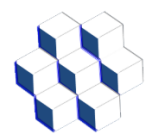

#### <span id="page-30-0"></span>*4.2.6.- REPORTE POR COLACIÓN*

En este reporte se observan los registros consultados por tipo de colación con la siguiente información:

Fecha, Hora, Nombre trabajador, RUT trabajador, tipo de colación, Nombre de empresa, Departamento y valor de la colación. Se debe seleccionar el tipo de colación junto a la fecha de inicio y fin para la búsqueda.

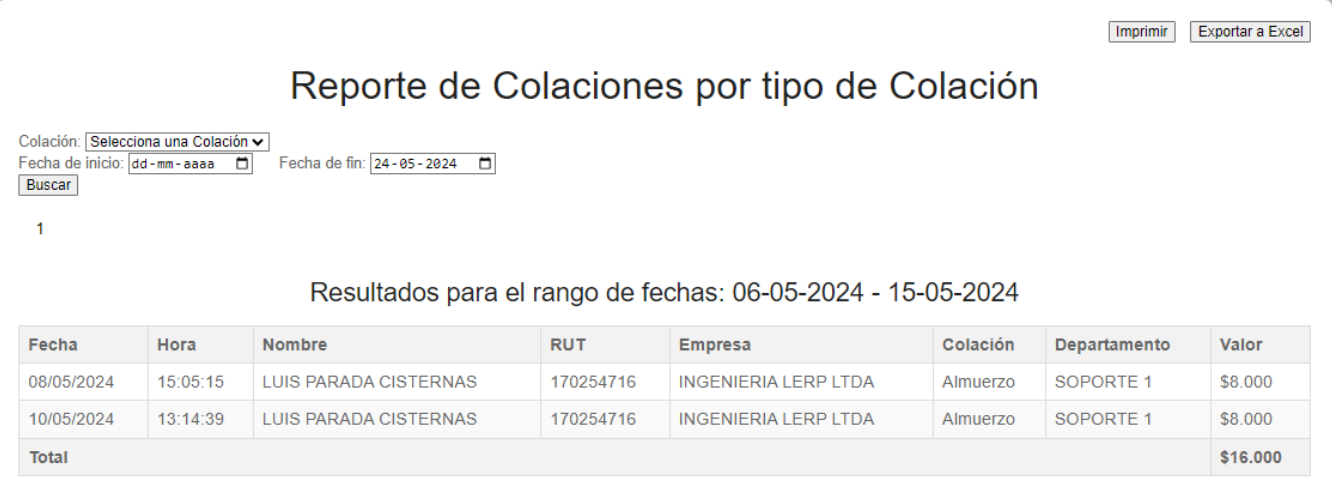

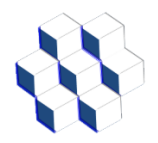

#### <span id="page-31-0"></span>*4.3.- Menú REPORTES RESUMIDOS*

Al seleccionar el menú de REPORTES RESUMIDOS nos muestra el siguiente listado de opciones:

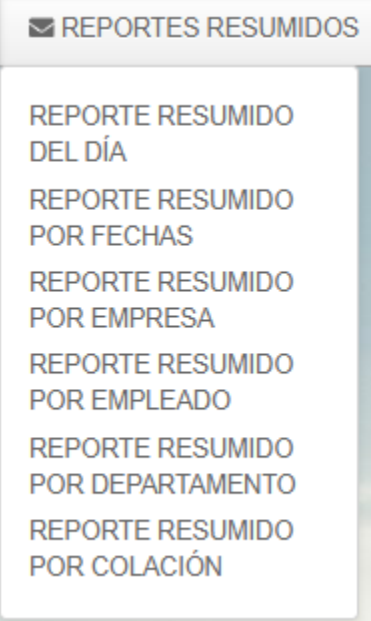

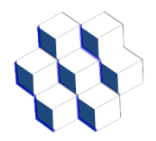

#### <span id="page-32-0"></span>*4.3.1.- REPORTE RESUMIDO DEL DÍA*

En este reporte se observan los registros del día con la siguiente información: Nombre Trabajador, RUT Trabajador, tipo de colación, Cantidad de colaciones, Nombre Empresa, Departamento y valor sumado de las colaciones. Este reporte se puede imprimir o exportar a Excel seleccionando el botón que corresponde, el cual se encuentra en la parte superior derecha del mismo.

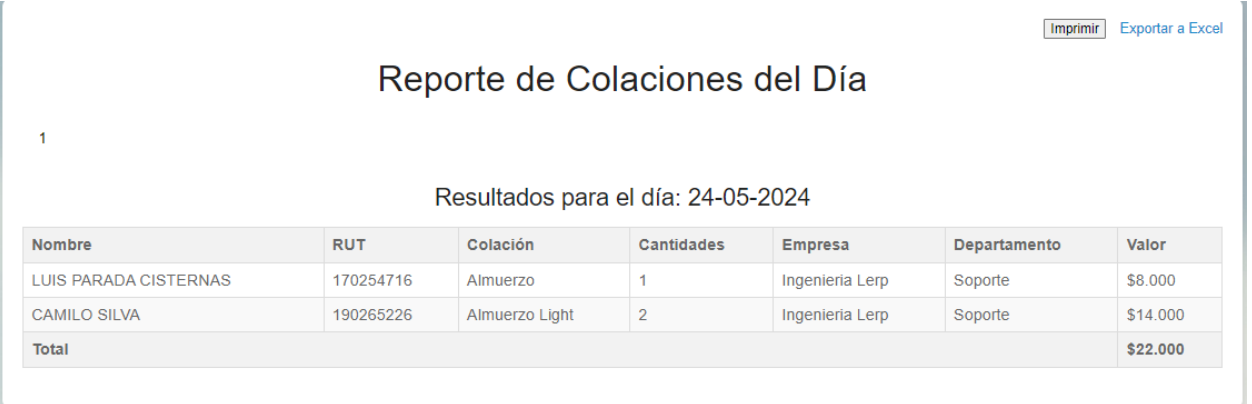

#### <span id="page-32-1"></span>*4.3.2.- REPORTE RESUMIDO POR FECHAS*

En este reporte se observan los registros consultados en un rango de fechas determinada, con la siguiente información:

Nombre Trabajador, RUT trabajador, Colación, Cantidad de colaciones, Nombre de empresa, Departamento y valor sumado de la cantidad de colaciones. Se debe seleccionar la fecha de inicio y fin para la búsqueda.

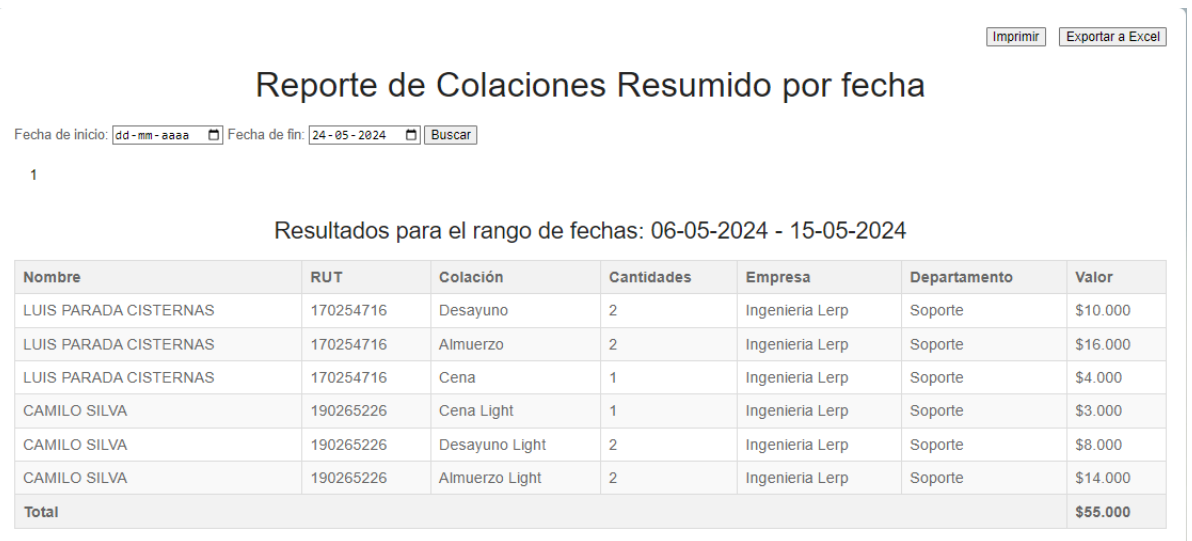

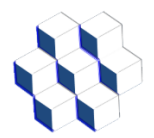

#### <span id="page-33-0"></span>*4.3.3.- REPORTE RESUMIDO POR EMPRESA*

En este reporte se observan los registros consultados por empresa con la siguiente información:

Nombre Empresa, RUT Empresa, Cantidad de Colaciones y valor sumado de las colaciones. Se debe seleccionar la empresa junto a la fecha de inicio y fin para la búsqueda.

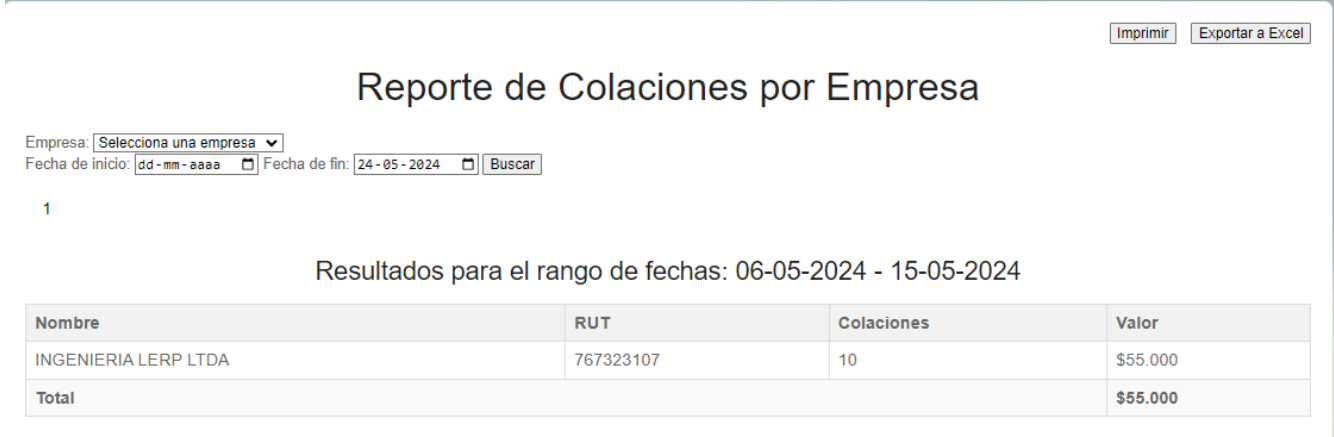

#### <span id="page-33-1"></span>*4.3.4.- REPORTE RESUMIDO POR EMPLEADO*

En este reporte se observan los registros consultados por empleado con la siguiente información:

Nombre Trabajador, RUT Trabajador, Cantidad de Colaciones y valor sumado de colaciones. Se debe seleccionar la empresa, luego el trabajador junto a la fecha de inicio y fin para la búsqueda.

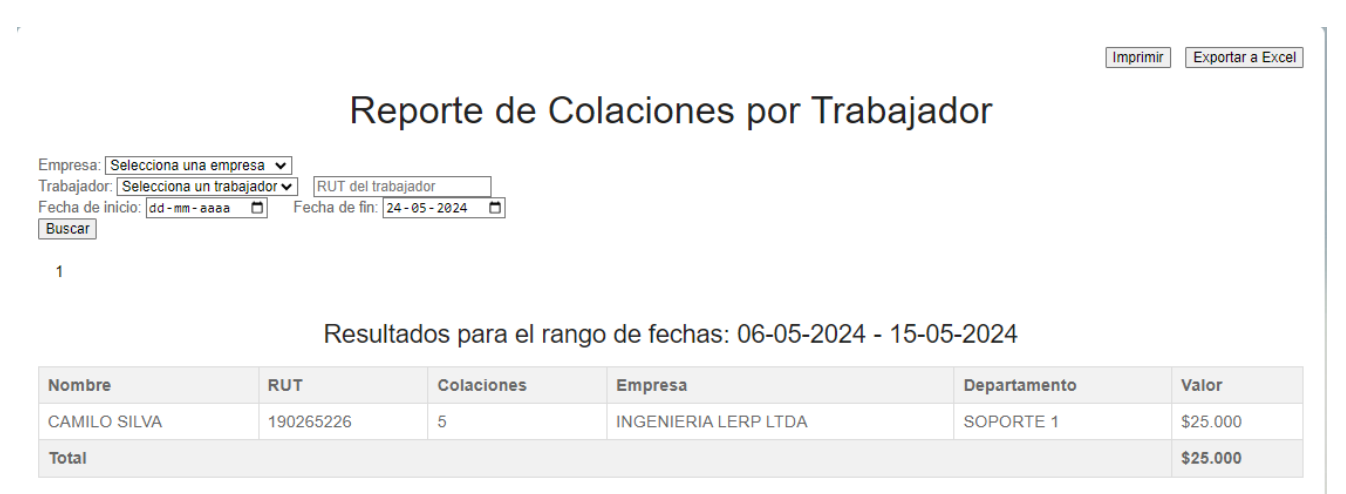

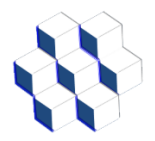

#### <span id="page-34-0"></span>*4.3.5.- REPORTE RESUMIDO POR DEPARTAMENTO*

En este reporte se observan los registros consultados por departamento con la siguiente información:

Nombre Departamento, RUT Empresa, Nombre Empresa, Cantidad de Colaciones y valor sumado de las colaciones. Se debe seleccionar la empresa, luego el departamento junto a la fecha de inicio y fin para la búsqueda.

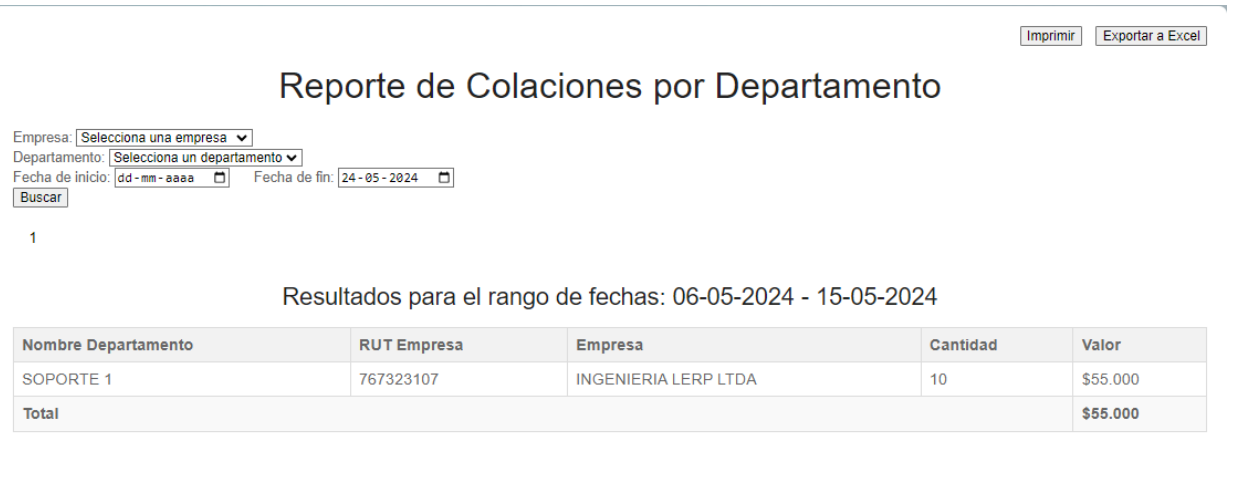

#### <span id="page-34-1"></span>*4.3.6.- REPORTE RESUMIDO POR COLACIÓN*

En este reporte se observan los registros consultados por tipo de colación con la siguiente información:

Nombre Colación, Cantidad de colaciones y valor sumado de las colaciones. Se debe seleccionar el tipo de colación junto a la fecha de inicio y fin para la búsqueda.

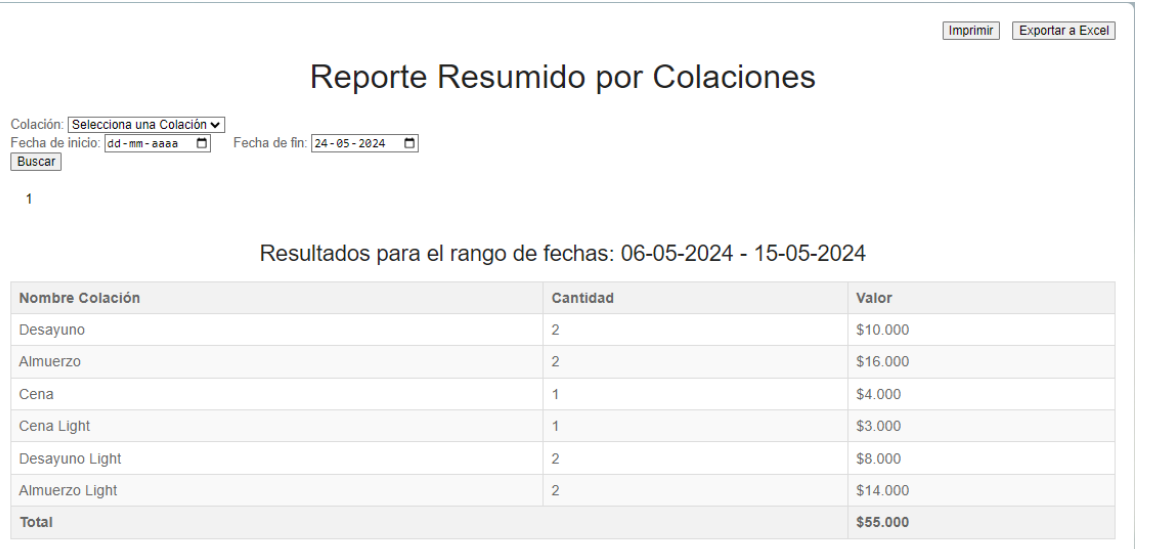

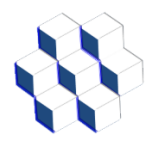

<span id="page-35-0"></span>*4.4.- Menú Base de datos*

Al seleccionar el menú de BASE DE DATOS nos muestra el siguiente listado de opciones:

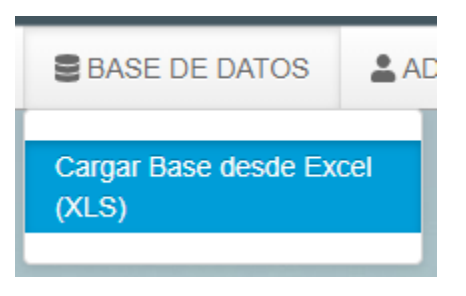

<span id="page-35-1"></span>*4.4.1.- Carga masiva de trabajadores*

En esta opción se puede subir un archivo (XLS) para subir de forma masiva los datos de los trabajadores, el cual debe tener el siguiente formato:

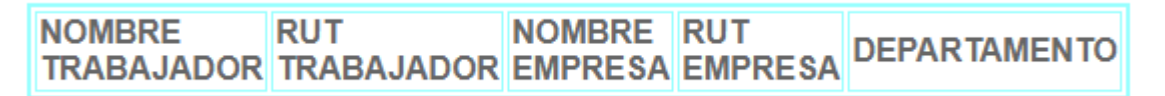

Se debe seleccionar el archivo de nombre CARGAMASIVA.xls como se muestra en la siguiente imagen.

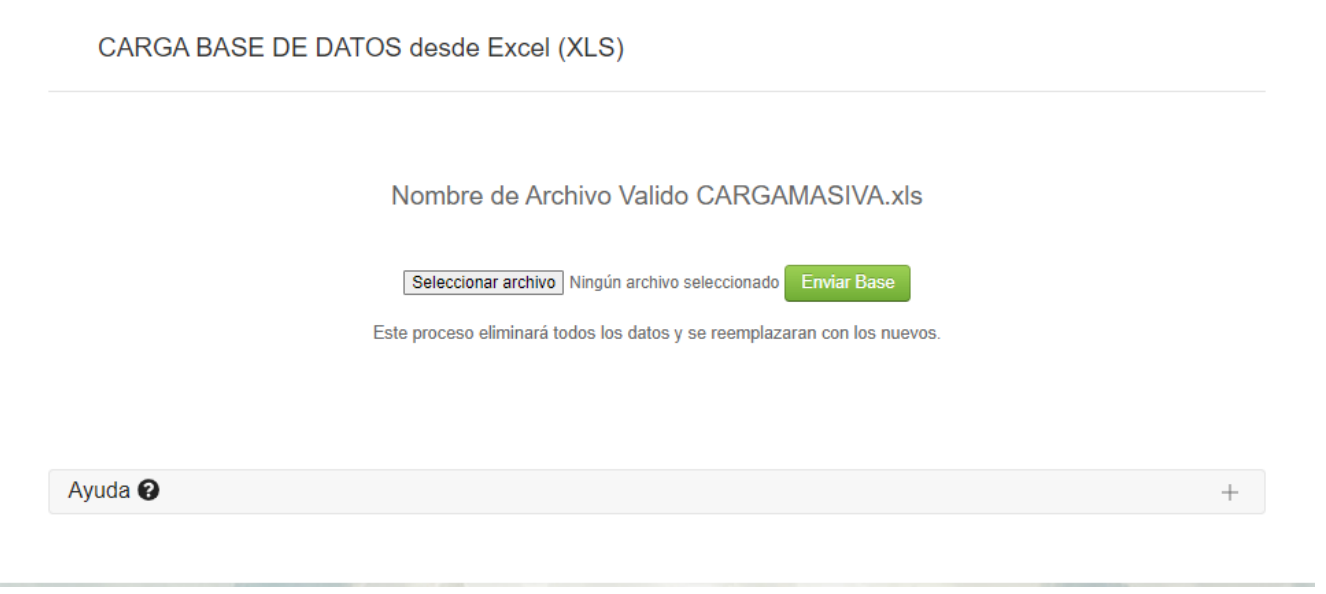

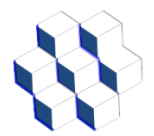

Se selecciona la ubicación del archivo con el botón "Seleccionar archivo" y se envía con el botón "Enviar Base", también se puede seleccionar el símbolo "+" de la sección de ayuda la cual muestra un ejemplo de cómo debe ser el archivo de Excel llamado CARGAMASIVA.xls.

Ayuda<sup><sup>O</sup></sup>

Ejemplo de Archivo Excel

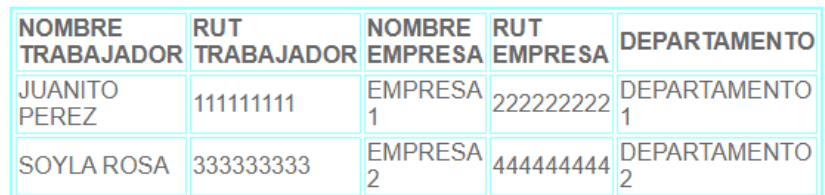

No Inluya las cabeceras de texto - Nombre del Archivo CARGAMASIVA.xls

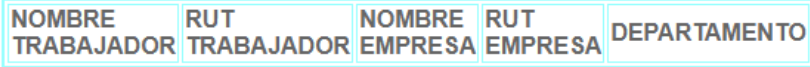

#### <span id="page-36-0"></span>*4.5.- Menú de ADMIN*

Al seleccionar el menú de ADMIN nos muestra el siguiente listado de opciones:

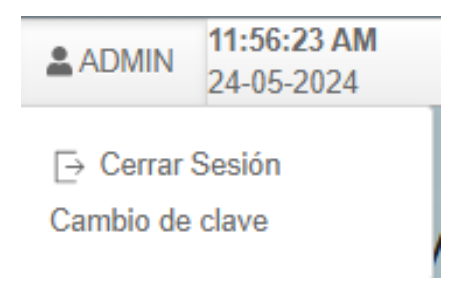

En el cual se puede Cerrar Sesión o Cambiar la clave de acceso

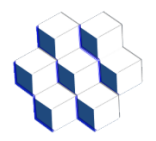

#### <span id="page-37-0"></span>*4.5.1.- Cambio de clave*

En la opción de Cambio de clave podemos cambiar la clave de acceso al sistema ingresando la nueva clave y confirmando la misma en la siguiente opción como se muestra en la imagen.

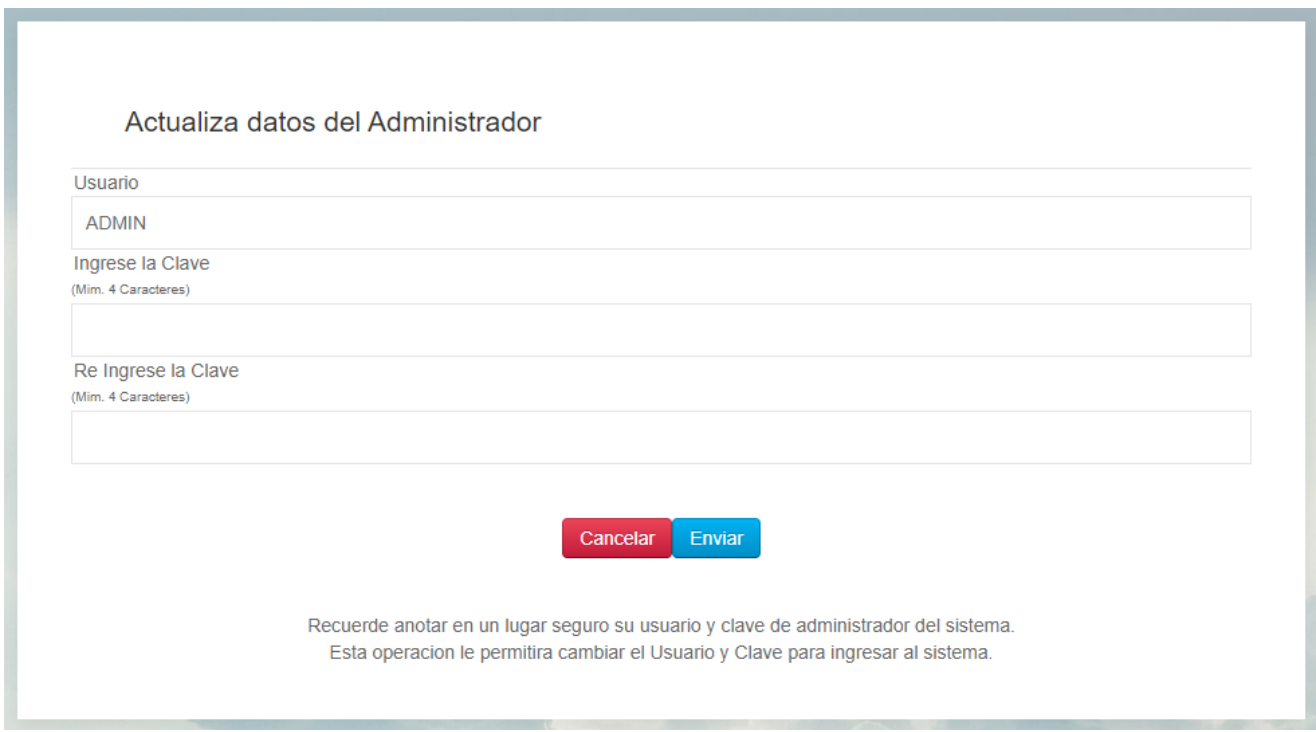

Se mostrará el siguiente mensaje:

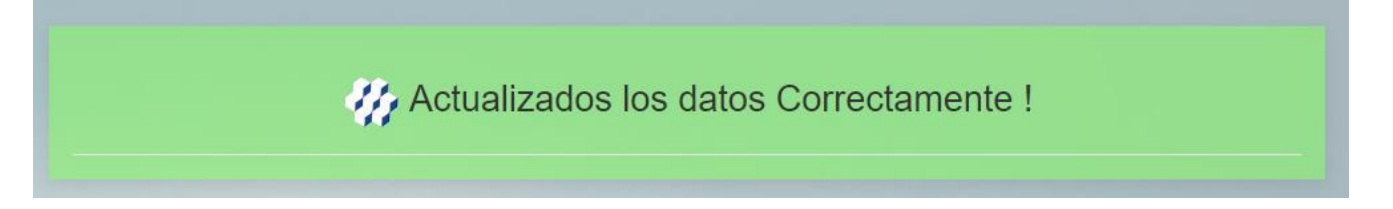